# 2024 Central Procurement Entity Local RA RFO Participants' Webinar

February 29, 2024

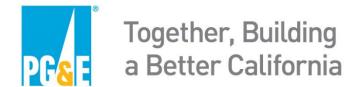

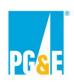

#### **PG&E** as the Central Procurement Entity

- PG&E is issuing the 2024 Local Resource Adequacy Request for Offers & Commitments ("RFO") in its function as the Central Procurement Entity ("PG&E CPE").
- PG&E CPE is required to procure local capacity or obtain self-shown commitments for local capacity to meet the 3-year forward multi-year local resource adequacy ("RA") requirement on behalf of all CPUC-jurisdictional load serving entities ("CPUC LSEs") within its electric distribution service area.
- All procurement conducted by PG&E CPE is distinct from procurement conducted by PG&E for PG&E's bundled electric service customers.

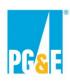

#### **Q&A / Audio Replay**

- At any time during this presentation participants should email their questions to the RFO mailbox: CPESolicitations@pge.com.
  - Please CC the Independent Evaluator (IE): PGE\_CPE\_IE@PAConsulting.com
- There will be time to answer questions at the end of the webinar
  - PG&E CPE may not address all of the questions during the Q&A portion of the webinar
  - After the webinar, PG&E CPE will compile and post a Q&A document on the RFO website at: <a href="https://www.pge.com/en/about/doing-business-with-pge/wholesale-electric-power-procurement/cpe-2024-local-resource-adequacy-rfo.html">https://www.pge.com/en/about/doing-business-with-pge/wholesale-electric-power-procurement/cpe-2024-local-resource-adequacy-rfo.html</a>.
- The audio portion of the webinar will also be posted on the RFO website as noted above.

3

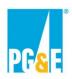

#### **Document Conflicts**

- This presentation is intended to be a summary level discussion of the information and requirements established in the RFO materials (it does not include all of the detailed information in the RFO materials).
- To the extent that there are any inconsistencies between the information provided in this presentation and the requirements in the RFO materials, the RFO materials shall govern.
- PG&E CPE encourages participants to carefully review the 2024 CPE Local RA RFO Solicitation Protocol
- If Participants have questions regarding the CPE RFO documents, PG&E CPE asks Participants to seek clarity by submitting their questions to the CPE RFO mailbox (CPESolitications@pge.com) prior to submitting a Commitment or Offer.
  - Please CC the IE: PGE\_CPE\_IE@PAConsulting.com

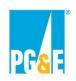

#### **Objective & Agenda**

#### **Objective**

The objective of this webinar is to provide information to Participants who may submit Self-Shown Commitments or Offers into the 2024 CPE Local RA RFO. All information in this presentation applies only to the 2024 CPE Local RA RFO.

#### Agenda

| Topic                                                                     |          |
|---------------------------------------------------------------------------|----------|
| Introduction                                                              | 2 - 8    |
| PG&E CPE 2024 Local RA RFO Overview                                       | 9 - 16   |
| Agreement Overview, EEI Master Agreement & Credit/Collateral Requirements | 17 – 31  |
| Q&A / Intermission                                                        | 32 - 34  |
| Self-Shown Attestation Overview                                           | 35 – 38  |
| Commitment Form Overview & Instructions                                   | 39 – 45  |
| Commitment or Competitive Offer Submittal                                 | 46 – 53  |
| Appendix                                                                  | 53 - 109 |

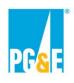

#### New for 2024

- 1. PG&E CPE has modified the self-shown attestation process for Non-Compensated Self-Shown Commitments. CPUC LSEs that participate in the non-compensated self-shown commitment process for 2024 will be asked to provide an updated attestation that reflects all self-shown commitments.
  - a) The updated attestation should include:
    - 1. Previous commitments that fall within the current compliance years (e.g. 2025-2026 commitments made in prior RFOs)
    - 2. New and incremental commitments that fall within the 2025 2027 RA compliance years
- 2. PG&E CPE has reduced the number of inputs in the existing Offer Forms, Appendix A1 and Appendix A2, by 23% and 9%, respectively.
- 3. PG&E CPE has added Appendix A3 a new Offer Form for CPUC LSEs submitting competitive offers for existing resources with delivery starting within the 2025-2027 compliance period:
  - a) Appendix A3 allows CPUC LSEs to aggregate multiple RA-only offers on a single form, eliminating the need for an individual form for each corresponding offer.

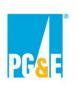

#### Expected 2024 PG&E CPE Local RA RFO Schedule

| Expected 2024 PG&E CPE RFO Schedule                          |                                                      |  |
|--------------------------------------------------------------|------------------------------------------------------|--|
| Event                                                        | Date                                                 |  |
| PG&E as CPE issues 2024 CPE RFO                              | February 22, 2024 [Thursday]                         |  |
| Participants' Webinar                                        | February 29, 2024 [Thursday]                         |  |
| Non-Compensated Self-Shown Commitment Deadline               | March 22, 2024 [Friday]                              |  |
| Competitive Offer Deadline for PG&E Participant              | March 26, 2024 [Tuesday]                             |  |
| Competitive Offer Deadline for All Other Market Participants | March 27, 2024 [Wednesday]                           |  |
| Estimated Timeframe for Agreement Execution                  | Track 1: June 28, 2024<br>Track 2: Early August 2024 |  |
| PG&E as CPE's Local RA Showing with CPUC                     | Mid-August 2024                                      |  |

Non-Compensated Self-Shown Commitment Process

Competitive Offer Process

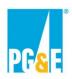

#### Independent Evaluator (IE)

- Primary role of the IE is to:
  - Monitor RFO processes to ensure fair and equal treatment of all potential Participants.
  - Monitor evaluation processes to ensure PG&E CPE has implemented methodology as described and that Self-Shown Commitments and Offers are treated consistently
  - Report on RFO process and proposed transactions to the CPUC when filed for CPUC approval.
- The IE may review all Self-Shown Commitment and Offer data and communications with Participants.
- PG&E CPE 2024 Local RA RFO IE is PA Consulting.
  - Charles Janecek, Lillianne Farih, Claudia Deflieze: <u>PGE\_CPE\_IE@PAConsulting.com</u>
  - Please copy the IE on all communications to the PG&E CPE's RFO mailbox at CPESolicitations@pge.com

#### 2024 PG&E CPE Local RA RFO Overview

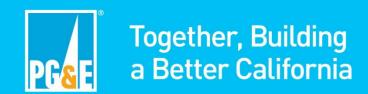

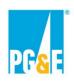

#### 2024 CPE Local RA RFO Goal

#### Goal:

To meet the central procurement obligations required by the Decisions, PG&E as the CPE is seeking new and existing local resource capacity that can provide RA in PG&E Local Areas.

In 2024, PG&E CPE is required to procure or obtain self-shown commitments for:

- 100 percent of the CPUC's 2025 Local RA requirements in PG&E's distribution service area.
- 100 percent of the CPUC's 2026 Local RA requirements in PG&E's distribution service area.
- 50 percent of the CPUC's 2027 Local RA requirements in PG&E's distribution service area.

#### **PG&E CPE** is seeking to:

- Obtain commitments from CPUC LSEs that will self-show their resources to reduce the total Local RA need in PG&E's distribution service area; and
- 2. Procure RA capacity from new and existing resources located in PG&E's Local Capacity Areas to meet the local RA requirements allocated to PG&E CPE by the CPUC.

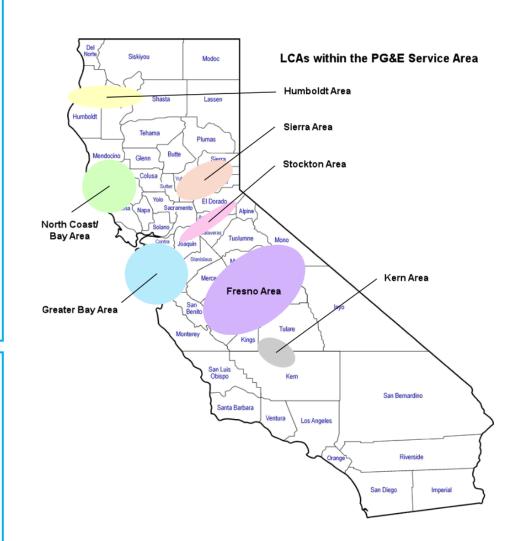

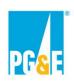

#### Resource Minimum Eligibility Requirements

To be eligible to participate in the CPE 2024 Local RA RFO, <u>all resources</u> must meet the following minimum eligibility requirements:

- 1. Must have a single CAISO Resource Identification ("CAISO Resource ID"), as defined in the CAISO Tariff.
  - Aggregated behind-the-meter resources, including demand response, must be in a single Sub-LAP, as such term is defined in the CAISO Tariff.
- 2. Must be able to provide RA capacity.
  - Resources must meet the applicable CPUC and CAISO RA requirements that will enable PG&E CPE to receive all of the applicable RA benefits associated with the resource.
- 3. Existing resources must be electrically connected in a PG&E Local Capacity Area and remain listed as such per the CAISO's Local Capacity Technical Study.
- 4. New resources must have a completed CAISO Phase I Interconnection Study report along with a construction schedule that can support the proposed Initial Delivery Date.

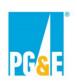

#### **CPE Commitment & Procurement Processes**

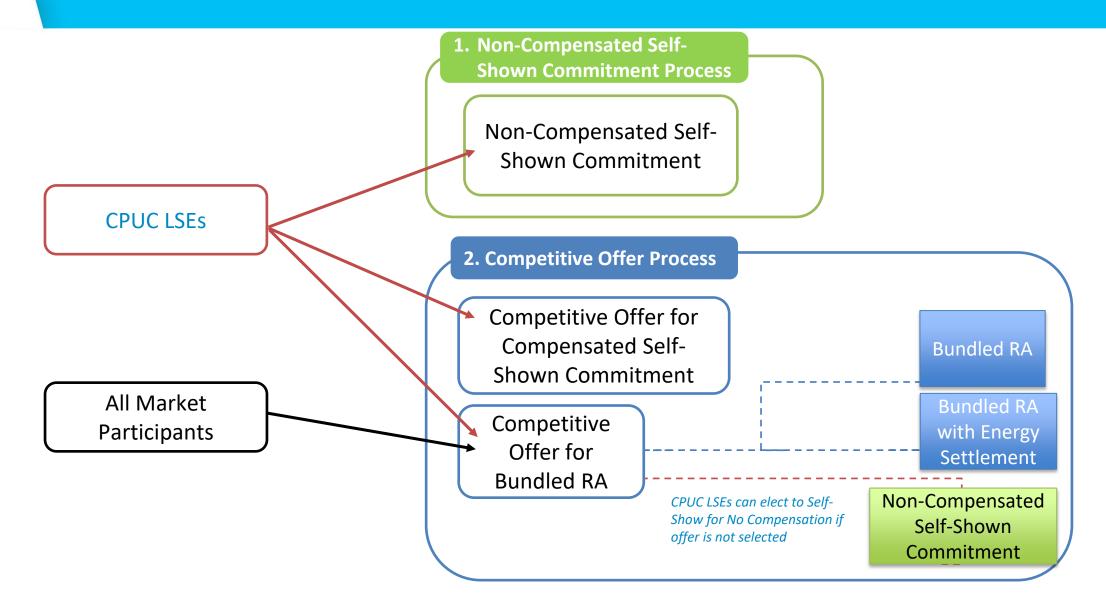

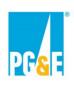

#### **Non-Compensated Self-Shown Commitment**

**Commitment:** Non-Compensated Self-Shown Commitment

**Eligible Counterparties:** CPUC LSEs

**Eligible Resources:** Any Existing or New resource <u>under contract with or owned by a CPUC LSE</u> that meets the minimum eligibility requirements of the RFO.

**Shown Term:** Must fall within 3-year forward local RA compliance period (2025-2027)

#### **Details (per the Decisions):**

- CPUC LSEs that submit a Non-Compensated Self-Shown Commitment will retain the resource's system and flexible RA attributes to meet their own RA obligations.
- CPUC LSEs will submit a Self-Shown Attestation in lieu of a contract. A contract is <u>not required</u> for Non-Compensated Self-Shown Commitments.
- CAISO backstop procurement costs related to the non-performance of resources providing Non-Compensated Self-Shown Commitments will be charged to the CPE and allocated to all CPUC LSEs in the CPE's TAC area through Cost Allocation Mechanism (CAM).

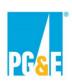

## **Competitive Offer Process: Compensated Self-Shown Commitment**

**Product:** Compensated Self-Shown Local RA

**Eligible Counterparties:** CPUC LSEs

**Eligible Resources:** Any preferred resource or energy storage resource with an original contract executed on or after June 17, 2020 that meets the minimum eligibility requirements of the RFO. For utility-owned generation, any resource approved by the Commission or by Advice Letter on or after June 17, 2020 that meets the minimum eligibility requirements of the RFO.

**Shown Term:** Per the LCR RCM Decision, the Shown Term must be equivalent to the period the resource is under control or contracted for that corresponds to the 3-year forward local RA compliance period (2025-2027).

#### **Details (per the Decisions):**

- Compensation for <u>selected</u> Competitive Offers for Compensated Self-Shown Commitments will be capped at a pre-determined Local RA premium in each local area based on administrative benchmarks determined by the CPUC.
- CPUC LSEs that competitively offer Compensated Self-Shown Local RA will retain the system and flexible RA
  attributes of the resource.
- Both an <u>attestation and a contract</u> are required for Compensated Self-Shown Local RA.

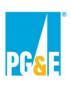

## Competitive Offer Process: Bundled RA & Bundled RA with Energy Settlement

**Products:** Bundled RA, Bundled RA with Energy Settlement

**Eligible Counterparties:** All Market Participants

**Eligible Resources:** Any new or existing resource that meets the minimum eligibility requirements of the RFO.

#### **Delivery Term:**

- Greater than or equal to 1 month
- PG&E CPE prefers Delivery Terms from 1 month 60 months
- For new resources where seller is the owner of the resource, PG&E CPE may prefer a Delivery Term of 10 years or 15 years to help incentivize the development of new local resources
- Initial Delivery Date (IDD)
  - Existing Resource: Must start within compliance window; Jan 2025 Dec 2027
  - New Resource: May start anytime between Jan 2025 Dec 2029

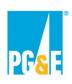

## Competitive Offer Process: Bundled RA & Bundled RA with Energy Settlement - Continued

**Products:** Bundled RA, Bundled RA with Energy Settlement

**Eligible Counterparties:** All Market Participants

Eligible Resources: Any new or existing resource that meets the minimum eligibility requirements of the RFO.

#### **Details (per the Decisions):**

- CPUC LSEs will receive credits for the system and flexible capacity procured by the CPE based on coincident peak load share.
- A contract is required for Competitive Offers for Bundled RA and Bundled RA with Energy Settlement
- <u>Note</u>: CPUC LSEs can competitively offer a resource into the CPE's solicitation but indicate in their Competitive Offer that the associated Local RA attributes will be a Non-Compensated Self-Shown Commitment if the Competitive Offer is not selected (Default to Self-Shown Option).

## **Agreement Overview**

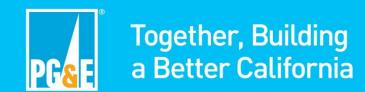

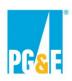

#### **Document Conflicts Reminder**

- This Agreement overview is intended to be a summary level discussion of the information and requirements established in the Agreement Forms (it does not include all of the detailed information in the Agreement Forms).
- To the extent that there are any inconsistencies between the information provided in this presentation and the requirements in the Agreement Forms, the Agreement Forms shall govern.
- PG&E CPE encourages participants to carefully review the applicable Agreement Forms.

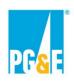

#### **Agreements General Overview**

#### **Agreement Types:**

- Resource Adequacy Agreement for Owner of Existing Resource
- Resource Adequacy Agreement for Owner of New Resource
- Resource Adequacy Agreement for Non-Owner of Existing Resource
- Resource Adequacy Agreement for Non-Owner of New Resource
- Compensated Self-Shown Commitment Agreement

CPUC LSEs have the option to transact through under a PG&E CPE Local RA Confirmation Letter, which will be governed by a separate EEI Master Agreement with PG&E CPE.

Participants should carefully review the applicable agreement prior to submitting an Offer.

PG&E CPE has a strong preference for standardized Agreements.

## **RA Agreements**

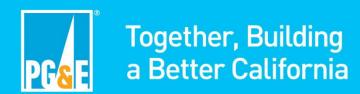

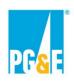

#### **RA Agreement Overview**

Applicable to: New Resources, Existing Resources, and all market participants.

#### For Sellers offering to build and own a New Dispatchable<sup>1</sup> Project:

- **Product:** All Capacity Attributes that can be derived from the Operational Characteristics of the Project.
  - Local RA Attributes, System RA Attributes, Flexible RA Attributes, plus any future capacity characteristics or attributes that can be applied to Compliance Obligations.
- **Contracted Quantity:** Based on a percentage of Capacity Attributes that can be derived from the Operational Characteristics of the Project that are listed in Appendix III of the applicable Agreement. Contracted percentage is specified in the Agreement at execution and fixed for the Delivery Term.

#### For all other Sellers:

- Product: Capacity Attributes from the Project, including Local RA Attributes, System RA Attributes, Flexible RA
  Attributes.
- Contracted Quantity: A schedule of monthly Capacity Attribute values specified in the Agreement at execution and fixed for the Delivery Term.

<sup>&</sup>lt;sup>1</sup> Dispatchable has the meaning set forth in the Qualifying Capacity Methodology Manual published by the CPUC

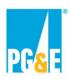

#### **RA Agreements Overview**

- Delivery Term: Seller must offer a Delivery Term of at least 1 month. The Delivery Term is static at the time of
  execution and will not change due to project delays.
  - PG&E CPE has a preference for Delivery Terms based on the type of resource offered:
    - Existing: 60 months or less
    - New: 10 or 15 years
    - Note: There is no cap on Delivery Term length
- Compensation: Seller shall receive a Monthly Payment equal to:
  - Contract Price (\$kW-month) x Confirmed Quantity
- **Energy Settlement:** If Seller offers an Energy Settlement, Seller owes PG&E CPE the financial equivalent of the resource operating in the wholesale energy market.
  - If a Seller offers an Energy Settlement, the Seller shall receive a Monthly Payment equal to:
    - [Contract Price (\$kW-month) x Confirmed Quantity] Energy Settlement
  - Appendix XV of each RA Agreement lists the Energy Settlement calculation options:
    - Option 1 Energy Storage
    - Option 2 Gas Fired
    - Option 3 Fixed Generation Profile
    - Option 4 Monthly Price Schedule

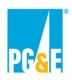

#### **RA Agreements Overview**

- Events of Default: Seller must deliver at least:
  - 80% of all Capacity Attributes from the Project over rolling 12 months
  - 85% of all Capacity Attributes from the Project over rolling 24 months
- **Scheduling Coordinator:** Seller, or a third party, is Scheduling Coordinator and retains CAISO revenues and is responsible for CAISO charges.
- **Compliance Showing Obligations:** Seller is obligated to take all actions to enable PG&E CPE to utilize the Product.

## Compensated Self-Shown Commitment Agreement

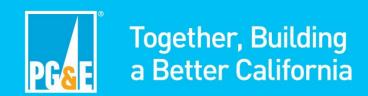

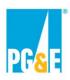

## Compensated Self-Shown Commitment Agreement Overview

<u>Applicable to:</u> CPUC LSEs with preferred resources or energy storage resources that meet the requirements of the LCR RCM Decision.

- **Showing Commitment:** Commitment from a CPUC LSE to self-show local RA that is eligible for compensation consistent with the process outlined in the Decisions. The self-showing CPUC LSE will retain the System and, if applicable, Flexible RA Attributes of the self-shown resource.
- **Shown Term:** The Shown Term is static at the time of execution and will not change due to project delays. The Shown Term may begin no earlier than 1/1/2025 and end no later than 12/31/2027.

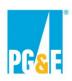

## **Compensated Self-Shown Commitment Agreement Overview**

<u>Applicable to:</u> CPUC LSEs with preferred resources or energy storage resources that meet the requirements of the LCR RCM Decision.

- Showing Quantity: Schedule of monthly values, fixed at the time of execution.
  - Provided by the Participant in the applicable Appendix F Self-Shown Commitment Form
- **Compensation:** Provider shall receive a Monthly Payment equal to:
  - Contract Price (\$kW-month) x Capacity Attributes from the Project submitted in Provider's RA Plans
    - Contract Price is fixed at execution and offers cannot exceed the CPUC's pre-determined price for the applicable local area\*
  - Amount of Capacity Attributes from the Project submitted in Provider's RA Plans are demonstrated by Provider's Proof of Commitment
- **Scheduling Coordinator:** Provider, or a third party, is the Scheduling Coordinator and retains CAISO revenues and is responsible for CAISO charges

<sup>\*</sup> The LCR RCM prices for the 2025 Compliance Year have not been published by the CPUC as of the date of the CPE's launch of the solicitation.

## **CPE EEI Master Agreement and Local RA Confirmation Letter**

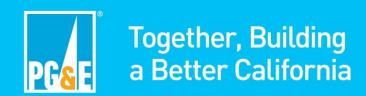

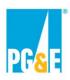

## PG&E CPE EEI Master Agreement and PG&E CPE Collateral Annex

Applicable to: CPUC LSEs with an existing resource under contract.

- PG&E CPE Master EEI Cover Sheet: CPUC LSEs will be required to execute a new Master EEI Cover Sheet with PG&E CPE, separate and distinct from any existing Master EEI Cover Sheet that may be in place with PG&E Electric Procurement and Electric Fuels functions.
- PG&E CPE Collateral Annex: CPUC LSEs will be required to execute a new Collateral Annex with PG&E CPE, separate and distinct from any existing Collateral Annex that may be in place with PG&E Electric Procurement and Electric Fuels functions.
- Both the PG&E CPE Master EEI Cover Sheet and the PG&E CPE Collateral Annex must be in place before
  PG&E CPE can execute a PG&E CPE Confirmation Letter. CPUC LSEs who are interested in transacting through
  a PG&E Confirmation Letter are encouraged to contact <a href="mailto:CPESolicitations@pge.com">CPESolicitations@pge.com</a> in advance of the
  competitive offer deadlines to prevent any delay in executing a PG&E Confirmation Letter.

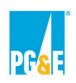

#### **PG&E CPE Local RA Confirmation Letter**

Applicable to: CPUC LSEs an existing resource under contract.

- **Delivery Period:** CPUC LSEs Seller may offer a Delivery Period of at least 1 month. The Delivery Period may begin no earlier than 1/1/2025 and end no later than 12/31/2027.
- Product: Local RA Attributes, System RA Attributes, Flexible RA Attributes.
- Contracted Quantity: A schedule of monthly Capacity values specified in the agreement at execution and fixed for the Delivery Term.
- **Compensation:** Provider shall receive a Monthly Payment equal to:
  - Contract Quantity x Contract Price x 1000 kW/MW

## **Credit/Collateral Requirements**

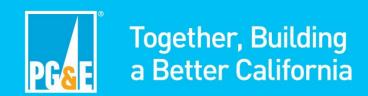

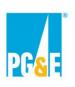

#### RA Agreement: Credit/Collateral Requirements

## Credit/Collateral Requirements within RA Agreements for All Entities

| Resource Type         | Delivery Term                                              | Credit Requirement                                                                                                    |
|-----------------------|------------------------------------------------------------|----------------------------------------------------------------------------------------------------|
|                       | Less than or equal to 36 months                            | 20% of the sum of the highest estimated monthly payments (excluding Energy Settlement) for any 12 consecutive month period during the Delivery Term                                                                                                    |
| Existing<br>Resources | Greater than 36 months and less than or equal to 60 months | 10% of the sum of the highest estimated monthly payments (excluding Energy Settlement) for any 24 consecutive month period during the Delivery Term                                                                                                    |
| nesources             | Greater than 60 months                                     | Greater of \$40/kW or 10% the sum of the highest estimated monthly payments (excluding Energy Settlement) for any 36 consecutive month period during the Delivery Term.                                                                                                    |
| New Resources         | Greater than or equal to 1 month                           | Project Development Security (PDS): \$80/kW (Within five days of execution)  Delivery Term Security (DTS): Greater of \$40/kW or 10% of the sum of the highest estimated monthly payments (excluding Energy Settlement) for any 36 consecutive month period during the Delivery Term |

### Intermission

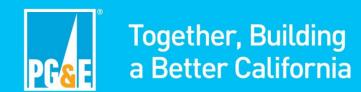

### Q&A

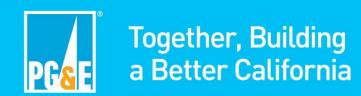

#### **Self-Shown Attestation Overview**

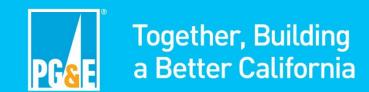

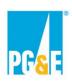

#### **Self-Shown Attestation Overview**

- Per OP 2 of RA OIR Phase Decision, CPUC LSEs that elect to self-show a local resource to the CPE must execute an attestation that provides that:
  - The LSE has the capacity rights to the RA resource for the period it is self-showing;
  - The LSE intends to self-show the RA resource on annual and monthly RA plans to satisfy its system and/or flexible
     RA needs; and
  - If applicable, the resource that the LSE intends to self-show for compensation under the Local Capacity Requirement Reduction Compensation Mechanism (LCR RCM) meets the eligibility requirements pursuant to Decision 20-12-006.
- An executed Self-Shown Attestation is required for <u>all</u> Self-Shown Commitments submitted as part of the 2024 CPE Local RA RFO.
  - Self-Shown Attestations associated with Compensated Self-Shown Commitments will be null and void if a corresponding Compensated Self-Shown Agreement is not executed between the Participant and PG&E CPE.
  - Self-Shown Attestations associated with Competitive Offers that elect the Default to Self-Shown Option will be null
    and void if an agreement associated with the same Competitive Offer <u>is executed</u> between the Participant and
    PG&E CPE.

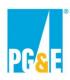

## **Updated Self-Shown Attestation Process Overview**

- CPUC LSEs are asked to provide a full refresh of all resource commitments that fall within the 2025 through 2027 RA compliance years using values from the most recent final version of the NQC list posted on the CPUC Resource Adequacy Compliance Materials website.
- To the extent LSEs have previously submitted non-compensated self-shown commitments for the 2025 and 2026 compliance years, those commitments should be refreshed through the updated self-shown attestation form.<sup>1</sup>
- This updated process applies to all CPUC LSEs participating in the non-compensated self-shown commitment process, regardless of whether they are committing additional capacity for the 2025-2027 compliance years through the 2024 Local RA RFO.

<sup>&</sup>lt;sup>1</sup> Per OP 7 of D.22-03-034, "A load-serving entity's (LSE) self-shown commitment must be firm for Years 1 and 2. An LSE may replace its self-shown local resources for Year 3 with other local resources located in the same local capacity area and at least equal to the capacity of the local resources being replaced in the subsequent year's Resource Adequacy showing." For reference to how this applies, in calendar year 2022, the 2025 compliance year was year 3. In calendar year 2023, the 2025 compliance year was year 3. Compliance year was year 3.

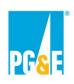

# **Updated Self-Shown Attestation Process Overview**

#### **Example:**

 A CPUC LSE ("LSE A") previously committed capacity for the 2024 - 2025 RA compliance years during the 2023 RFO and wants to commit additional capacity this year. Below is LSE A's 2023 Local RA RFO Non-Compensated Commitment Form.

#### **SELF SHOWN RESOURCES**

|                   |               | Resource Scheduling Coordinator |                                    | Local Area<br>(drop down) | Commitment<br>Start Date | Commitment<br>End Date |
|-------------------|---------------|---------------------------------|------------------------------------|---------------------------|--------------------------|------------------------|
| CAISO Resource ID | Resource Name | Name                            | Resource Scheduling Coordinator ID |                           |                          |                        |
| RESOURCE01        | Resource 1    | LSE A                           | LSEA                               | Bay Area                  | 3/1/2024                 | 10/31/2025             |

|     |        |       |        |        |        |        |        |        |        |        |        |        |        |        |        |        | RA Ca  | pacity A | mounts | (MW)   |        |        |        |        |        |        |               |
|-----|--------|-------|--------|--------|--------|--------|--------|--------|--------|--------|--------|--------|--------|--------|--------|--------|--------|----------|--------|--------|--------|--------|--------|--------|--------|--------|---------------|
| Jai | n-24 F | eb-24 | Mar-24 | Apr-24 | May-24 | Jun-24 | Jul-24 | Aug-24 | Sep-24 | Oct-24 | Nov-24 | Dec-24 | Jan-25 | Feb-25 | Mar-25 | Apr-25 | May-25 | Jun-25   | Jul-25 | Aug-25 | Sep-25 | Oct-25 | Nov-25 | Dec-25 | Jan-26 | Feb-26 | Mar-26        |
|     |        |       | 14     | 14     | 14     | 14     | 14     | 14     | 14     | 14     | 14     | 14     | 14     | 14     | 14     | 14     | 14     | 14       | 14     | 14     | 14     | 14     |        |        |        |        |               |
|     |        |       |        |        |        |        |        |        |        |        |        |        |        |        |        |        |        |          |        |        |        |        |        |        |        |        | $\overline{}$ |

Highlighted capacity falls within the 2025-2027 compliance window and must be included in the updated self-shown attestation through the 2024 RFO process

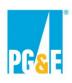

# **Updated Self-Shown Attestation Process Overview**

#### **Example:**

• For 2024, LSE A will submit an updated commitment form and attestation with all incremental capacity it wishes to commit while continuing to maintain its prior commitment made in the 2023 RFO. Below is a screenshot of what should be included in LSE A's 2024 RFO Non-Compensated Commitment Form.

#### **SELF SHOWN RESOURCES**

| CAISO Resource ID | Resource Name | Resource Scheduling Coordinator<br>Name | Resource Scheduling Coordinator ID | Local Area<br>(drop down) | Commitment<br>Start Date | Commitment<br>End Date |
|-------------------|---------------|-----------------------------------------|------------------------------------|---------------------------|--------------------------|------------------------|
| RESOURCE01        | Resource 1    | LSE A                                   | LSEA                               | Bay Area                  | 1/1/2025                 | 2/28/2027              |
|                   |               |                                         |                                    |                           |                          |                        |

Commitment start date captures relevant portion of previous commitment

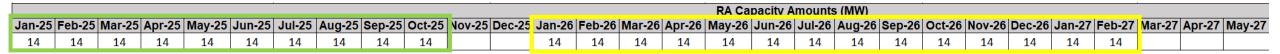

Previously committed capacity from 2023 RFO continues being attested to

Additional incremental capacity committed for the 2024 RFO

Note: In the event a committed resource's NQC changes and impacts the quantity of committed capacity, such change should be reflected in the CPUC LSE's 2024 RFO Non-Compensated Commitment Form.

# Commitment Form Overview & Instructions

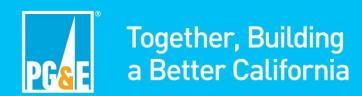

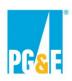

#### **Commitment Form General Overview**

#### Commitment Form Types:

- Non-Compensated Self-Shown Commitment Form
- Compensated Self-Shown Commitment Form
- Default to Self-Shown Commitment Form

#### Each Commitment Form includes three tabs:

- 1. Instructions & Acknowledgements
- 2. Attestation
- 3. Self-Shown Resource(s)

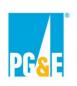

#### Step 1: Selecting and Downloading a Commitment Form

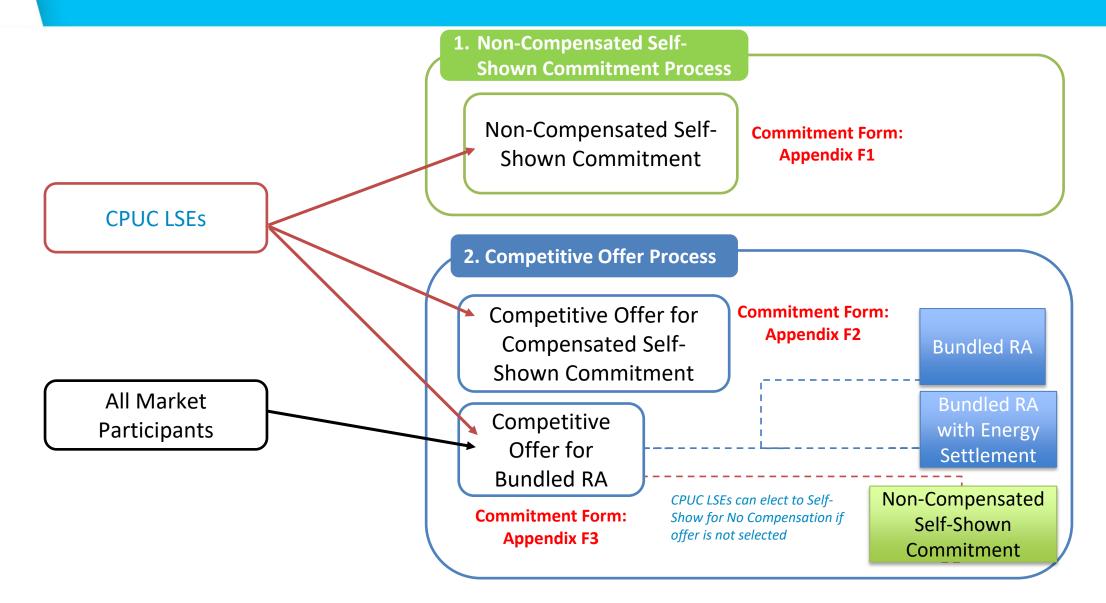

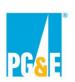

#### Step 2: Fill Out Requested Fields in Instructions Tab

#### **Non-Compensated Self-Shown Commitment Form**

| ACKNOWLEDGEMENTS                                                                                                    |  |
|----------------------------------------------------------------------------------------------------|--|
| Acknowledgement of Protocol                                                                                                    |  |
| By selecting "Yes" Participant hereby agrees to the terms of the Solicitation Protocol, including but not limited to the terms of Section V, entitled "Confidentiality Agreement." |  |
| Title                                                                                                    |  |
| Electronic Signature                                                                                                    |  |
| Select "Yes" to certify that the typed name acts as your electronic signature.                                                                                                    |  |
| Participant Authorization                                                                                                    |  |
| By selecting "Yes" Participant's signatory hereby confirms that it is<br>"a duly authorized representative of Participant."                                                        |  |
| Title                                                                                                    |  |
| Electronic Signature                                                                                                    |  |
| Select "Yes" to certify that the typed name acts as your electronic signature.                                                                                                    |  |

#### Compensated Self-Shown Commitment Form & Default to Self-Shown Commitment Form

| Offer ID:                                                                 |                                                            |
|---------------------------------------------------------------------------|------------------------------------------------------------|
| In the Offer ID field above, enter the file name generated by the Offer F | orm associated with this Compensated Self-Shown Commitment |
| located on the File_Name worksheet of the Offer Form.                     |                                                            |

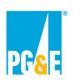

#### **Step 3: Fill Out Attestation Tab**

On the Attestation tab, please read and review the language carefully and enter the requested LSE information where appropriate.

#### **LSE Information**

| Load Serving Entity Name:                           | [Insert LSE Name] | <u> </u> |
|-----------------------------------------------------|-------------------|----------|
|                                                     |                   | <b>-</b> |
| _                                                   |                   |          |
| Attested by Authorized LSE Representative (Name):   |                   |          |
| Certifying Representative's E-mail:                 |                   |          |
| Title:                                              |                   |          |
| Date:                                               |                   |          |
| LSE Scheduling Coordinator ID                       |                   |          |
|                                                     |                   |          |
|                                                     |                   |          |
|                                                     |                   |          |
| Contact Person for Questions about this Attestation |                   |          |
| Name:                                               |                   |          |
| Title:                                              |                   |          |
| Address:                                            |                   |          |
| Address 2:                                          |                   |          |
| City:                                               |                   |          |
| State:                                              |                   |          |
| Zip:                                                |                   |          |
| Telephone:                                          |                   |          |
| Email                                               |                   |          |

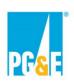

#### Step 3: Fill Out Self-Shown Resource(s) Tab

On the Self-Shown Resource(s) tab, please enter the project specific information, as well as the Capacity Amount (measured in MW) the LSE is self-showing to the CPE.

#### **Project Specific Information**

| CAISO Resource ID | Resource Name | Resource Scheduling Coordinator<br>Name | Resource Scheduling<br>Coordinator ID | Local Area<br>(drop down) |
|-------------------|---------------|-----------------------------------------|---------------------------------------|---------------------------|
|                   |               |                                         |                                       |                           |

#### **Capacity Amounts**

| RA Cap | acity Am | ounts (N | IW)    |        |        |        |        |        |        |        |        |        |        |
|--------|----------|----------|--------|--------|--------|--------|--------|--------|--------|--------|--------|--------|--------|
| Jan-24 | Feb-24   | Mar-24   | Apr-24 | May-24 | Jun-24 | Jul-24 | Aug-24 | Sep-24 | Oct-24 | Nov-24 | Dec-24 | Jan-25 | Feb-25 |
|        |          | ·        |        |        |        |        | ·      |        | ·      |        |        |        |        |

#### **Non-Compensated Self-Shown Commitment Form**

CPUC LSEs must enter <u>all Non-Compensated Self-Shown Commitments in the Self-Shown Resources tab, but</u> may only submit one Non-Compensated Self-Shown Commitment per resource.

#### **Compensated Self-Shown Commitment Form**

CPUC LSEs must submit a <u>single</u> Compensated Self-Shown Commitment Form for each Compensated Self-Shown Commitment competitively offered to the CPE.

#### **Default to Self-Shown Commitment Form**

CPUC LSEs must submit a <u>single</u> Default to Self-Shown Commitment Form for each Competitive Offer for which it elects the Default to Self-Shown Option.

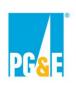

#### Step 4: Commitment Form & Self-Shown Attestation Submittal

Submit the completed electronic version of the applicable Commitment Form is its entirety via PowerAdvocate.

In addition, submit a PDF version of both the Attestation tab and the Self-Shown Resource(s) tab in a single PDF document (collectively, the "Self-Shown Attestation"). The LSE must physically or electronically sign the PDF.

Participants will need to ensure that the Self-Shown Attestation is 1) completely and accurately filled out, 2) includes the signature by its respective authorized representative, and 3) complies with all the instructions for submission as detailed in the applicable Commitment Form.

#### **Generating Self-Shown Attestation**

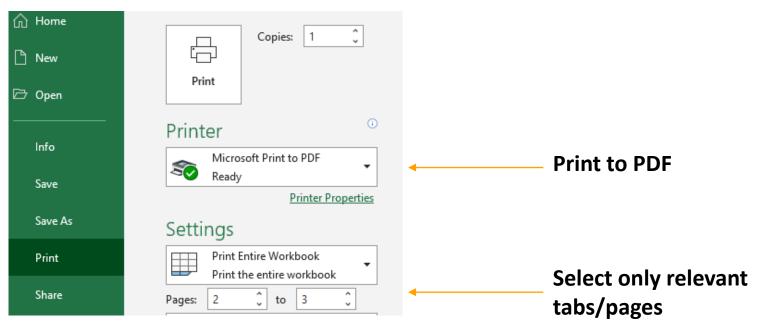

# Commitment or Competitive Offer Submittal

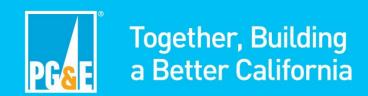

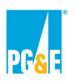

# Non-Compensated Self-Shown Commitment Submittal Documents

#### **Documents due at Non-Compensated Self-Shown Commitment Submittal:**

- Appendix F1: Non-Compensated Self-Shown Commitment Form
- Self-Shown Attestation

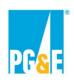

#### **Competitive Offer Submittal Documents**

#### **Documents due at Competitive Offer Submittal**

- Appendix A1, A2, A3: Offer Form
  - A1– Offer Form Compensated Self-Shown Commitment
  - A2- Offer Form Bundled RA & Bundled RA with Energy Settlement
  - A3– Offer Form Bundled RA for CPUC LSEs Only
- Appendix B1: Supplemental Local Resource Information
- Appendix B2: Supplemental Counterparty Financial Information
- Appendix C: FERC Order 717 Waiver
- Appendix D: Confidentiality Agreement
- Appendix E1, E2, E3, E4, or E5
  - E1 Compensated Self-Shown Commitment
  - E2 RA Agreement for Owner of Existing Resource
  - E3 RA Agreement for Owner of New Resource
  - E4 RA Agreement for Non-Owner of Existing Resource
  - E5 RA Agreement for Non-Owner of New Resource

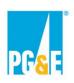

#### **Competitive Offer Submittal Documents\***

#### **Documents due at Competitive Offer Submittal Continued:**

- Appendix F2 or F3
  - F2 Compensated Self-Shown Commitment Form
  - F3 Default to Self-Shown Commitment Form
- Self-Shown Attestation
- Map of Local Resource Facilities (New Resources Only)

If a Participant is submitting multiple Competitive Offers in this RFO, the following documents only need to be submitted once via PowerAdvocate

- Appendix B2 Supplemental Counterparty Financial Information
- Appendix C FERC 717 Waiver
- Appendix D Confidentiality Agreement

<sup>\*</sup>Note: Appendices A-F will be available in the Download Documents tab of the applicable Power Advocate event.

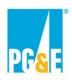

#### **Power Advocate**

- Power Advocate is a third-party online platform utilized by PG&E CPE to host RFO materials (Appendices A-F) and receive Self-Shown Commitment and Offer submittals.
- There will be three Power Advocate events. Please ensure you register for and upload documents to correct event.

| Offer Type                                                  | Power Advocate Links                                            | Event ID |
|-------------------------------------------------------------|-----------------------------------------------------------------|----------|
| Non-Compensated Self-Shown Commitment(s) from all CPUC LSEs | https://www.poweradvocate.com/pR.do?okey=216615&pub  Event=true | 216615   |
| Competitive Offer(s) from PG&E Participant                  | https://www.poweradvocate.com/pR.do?okey=216614&pub  Event=true | 216614   |
| Competitive Offer(s) from All Non-PG&E Participants         | https://www.poweradvocate.com/pR.do?okey=216611&pub  Event=true | 216611   |

 Power Advocate instructions are available on PG&E CPE's 2024 RFO website. Additional instructions on downloading/submitting RFO documents via Power Advocate can be found in PG&E CPE's Solicitation Protocol.

50

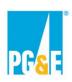

#### **Commitment & Offer Submittal Reminders**

- The data input in the applicable Appendix A (Offer Form) or Appendix F (Commitment Form) may result in terms with contractual implications.
- Competitive Offers and Non-Compensated Self-Shown Commitments shall not be made contingent upon the execution of any Agreement related to any other Competitive Offer or the acceptance of any other Non-Compensated Self-Shown Commitment.
- Commitment Package or Offer Package must be complete at time of submission
- No variations are allowed for Participants submitting Non-Compensated Self-Shown Commitments or Competitive Offers for Compensated Self-Shown Commitments
- Participants submitting Competitive Offers for Bundled RA or Bundled RA with Energy Settlement may submit up to five (5) mutually exclusive Competitive Offer variations.
- Participants are only allowed to submit one version of proposed markups for each applicable
   Agreement

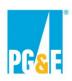

#### **Communications and Website**

- The materials posted on PG&E CPE's 2024 Local RA RFO website at Resource Adequacy Central Procurement 2024 Solicitation (pge.com) provide Participants with guidance on submitting a Self-Shown Commitment or Offer:
  - RFO Solicitation Protocol
  - RFO Schedule
  - Power Advocate User Guide
  - Power Advocate Event Link
- All solicitation communications should be directed to: <a href="mailto:CPEsolicitations@pge.com">CPEsolicitations@pge.com</a>
  with a copy to the Independent Evaluator at <a href="mailto:PGE">PGE CPE IE@PAConsulting.com</a>

# Thank you

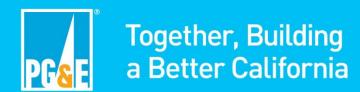

### **APPENDIX**

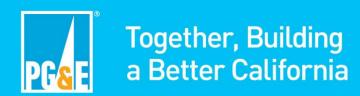

# Appendix A1: Offer Form - Compensated Self-Shown Commitment

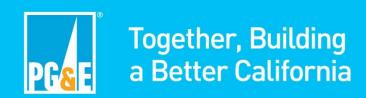

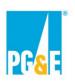

# Appendix A1: Offer Form - Compensated Self-Shown Commitment (CPUC LSEs) Step 1: Downloading and Selecting a Commitment Form

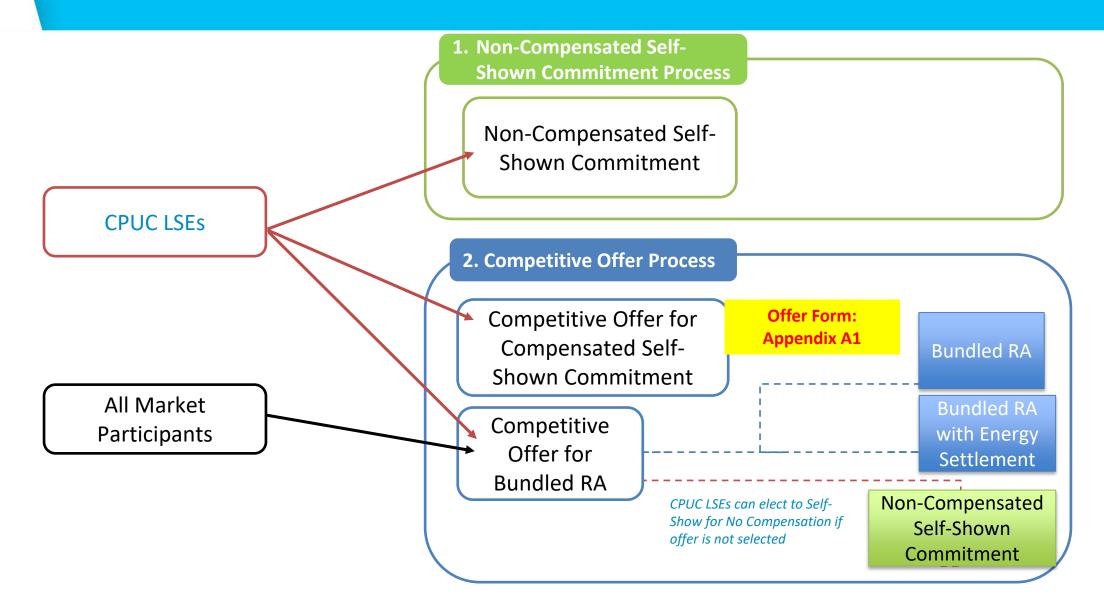

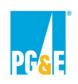

#### **Step 1 – Downloading and Selecting an Offer Form**

- Download offer forms from the 2024 CPE Local RA RFO PowerAdvocate events at <u>Competitive Offer(s) from PG&E Participant</u> and <u>Competitive Offer(s) from All Non-PG&E Participants</u>.
- In the "Download Documents" tab, download links to the forms can be found as pictured here:

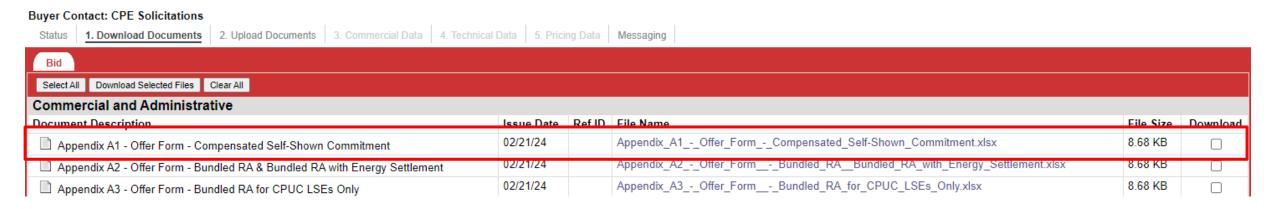

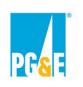

#### **Step 1 – Downloading and Selecting an Offer Form**

- When an offer form file name is clicked, the form will download to your computer as an Excel workbook
- PLEASE NOTE: The offer forms include many features that are macro driven. You must enable macros or the forms will not function correctly. Here are typical macro enabling prompts you may see.

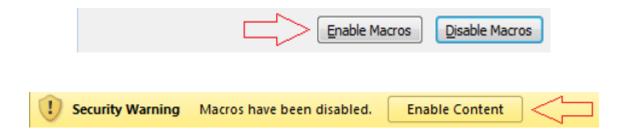

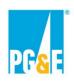

#### Step 2 - Initial Input Screen

## Appendix A1: Setup Initial Offer Screen

- Participant selects
   Resource and Technology
   Type
- 2. Participant indicates
  whether resource is New or
  Existing per the Solicitation
  Protocol definition
- 3. Once all choices are made, click the "Create Offer" button

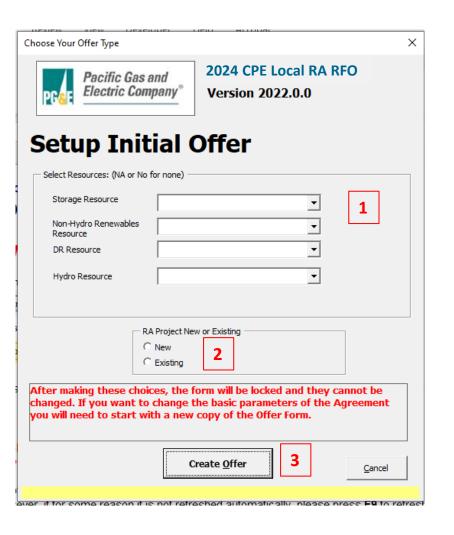

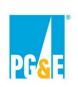

#### **Step 3 – Review Instructions Worksheet**

 In response to the click of the "Create Offer" button the form's instruction tab "Instructions" tab will be displayed. Please review the instructions carefully prior to proceeding

#### ENABLE MACROS - OTHERWISE THIS WORKBOOK WILL NOT FUNCTION PROPERLY.

- 1. Follow the instructions on the "File Name" tab explicitly. This offer form will not be accepted if the steps outlined on that tab have not been followed!
- 2. Please submit this file in Microsoft Excel. Other versions will not be accepted.
- 3. Please save often.
- 4. Do not copy-and-paste into this workbook from past offer forms as that can confound the operation of macros in this workbook.
- The workbook is set to recalculate automatically; however, if for some reason it is not refreshed automatically, please press F9 to refresh.
- Please close all other Excel files while using this workbook to prevent its macros from producing unwanted interactions across open workbooks.
- 7. Every cell with an orange background must be filled in. As you fill these fields in, the orange background will disappear. Check that all entry fields are green.
- 8. If a cell has a white background then you cannot enter data.
- 9. If you encounter any digital or disability access issues or would like to provide PG&E with feedback or suggestions, please e-mail our ADA Support Team at <a href="mailto:ADAsupport@pge.com">ADAsupport@pge.com</a>. The mailbox is monitored during regular business hours (M-F; 8am-5pm). We will respond to your inquiry within 1 business day.
- Once you have reviewed the Instructions tab, proceed to the "OfferInfo" tab

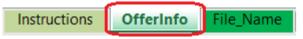

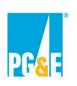

#### **Step 4 – Fill Out OfferInfo Worksheet Completely**

### Participant should populate all orange highlighted cells <u>Agreement Type Section</u>

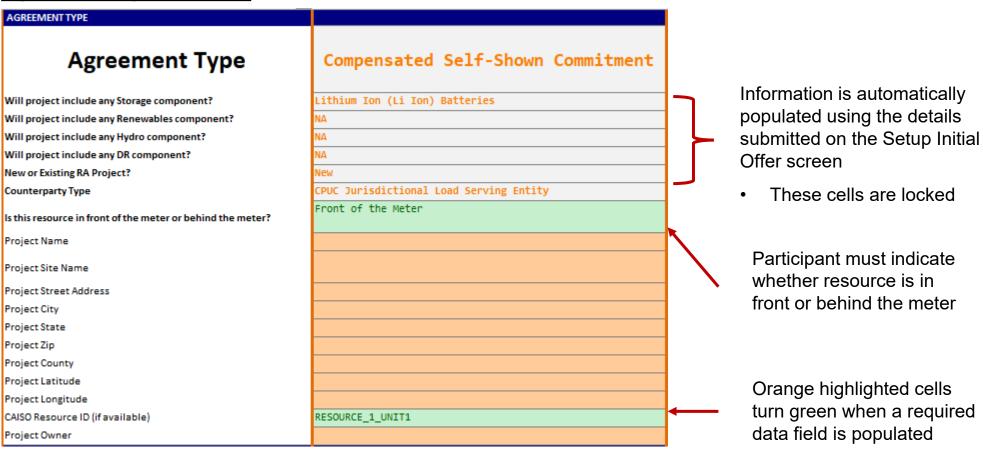

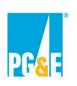

#### **Step 4 – Fill Out OfferInfo Worksheet Completely**

#### **Participant Information Section**

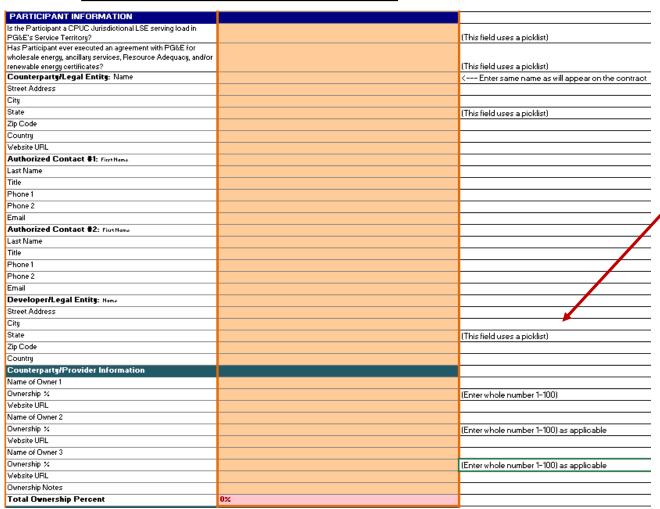

Participant Information section asks for counterparty, developer, and ownership contact information

Comments are in column S (e.g., data field units to use or if the data field has a user picklist)

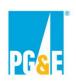

#### **Step 4 – Fill Out OfferInfo Worksheet Completely**

#### **Transaction Section**

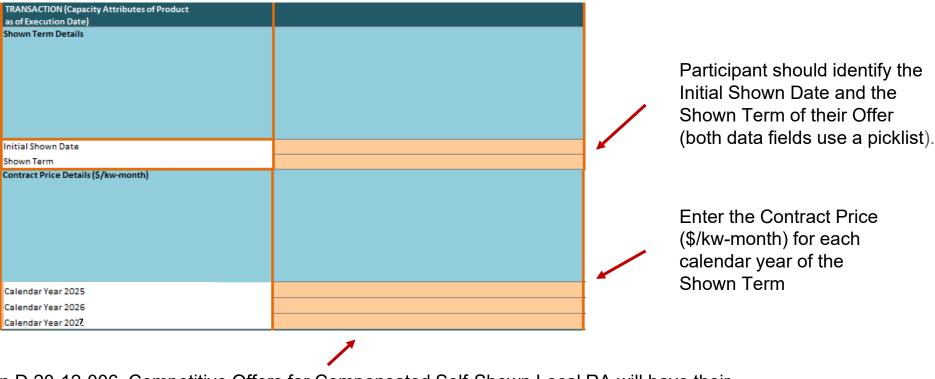

Per CPUC Decision D.20-12-006, Competitive Offers for Compensated Self-Shown Local RA will have their compensation capped at a pre-determined local price. See Solicitation Protocol and RFO website for more information.

 Participant may submit a Competitive Offer with a Contract Price at or below the pre-determined local price for the Local Area of the offered Project

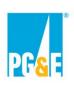

#### **Step 5 – Saving and Submitting An Offer**

When the Offer has been fully populated proceed to the "File Name" tab

| Instructions OfferInfo File_Name                                                                                                    |
|----------------------------------------------------------------------------------------------------|
| Click the Generate File Name button                                                                                                    |
| This offer form will not be accepted if the steps outlined below have not been followed!                                                                                                    |
| A new File Name must be generated via the steps below for each offer submitted. If submitting multiple offers, please repeat these steps for each offer submitted.                                                                                                    |
| These steps will create a unique, correctly formatted name that must be given to this offer form file before it is submitted. If you are submitting multiple offers and you employing "Save As" on a form you previouly populated to create a new offer it is essential that a new/different file name be generated for each additional offer you create.  When you are ready to submit this form |
| 1) Click this button ▶ Generate File Name                                                                                                    |
| 2) This text ▼ is the required name for this file. Click the Save File button to complete.                                                                                                    |
| ■ Save This File                                                                                                    |
| 3) Once you have named this offer form via the steps above and submitted this form to PG&E keep it unchanged in a secure location where you can refer to it should PG&E have questions. If a PG&E representative contacts you regarding this offer form they will reference the file name.                                                                                                    |
| These instructions must be exercised just prior to actual submission of the form. The file name composed above must be created after you have finalized the rest of the form.                                                                                                    |

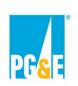

#### **Step 5 – Saving and Submitting an Offer**

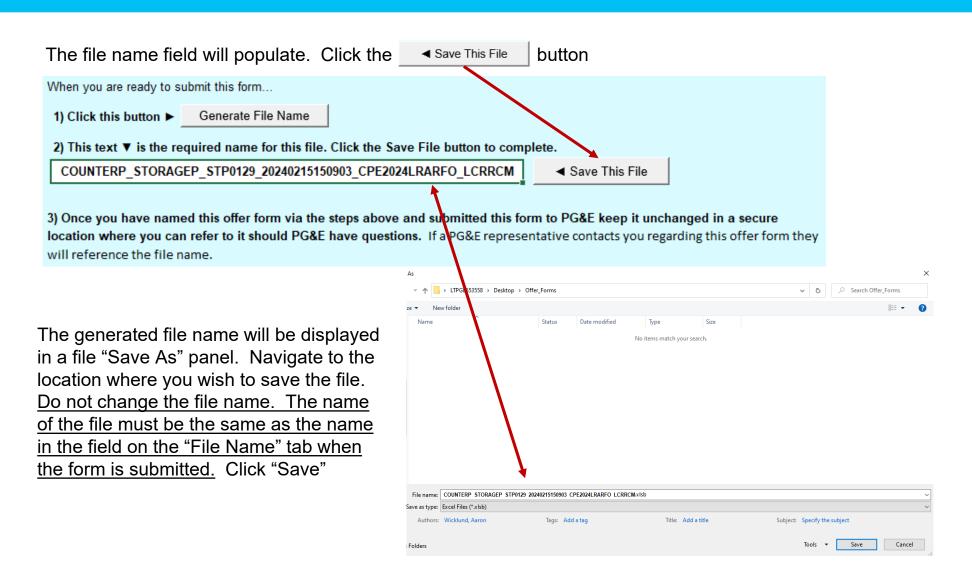

# Appendix A2: Offer Form – Bundled RA & Bundled RA with Energy Settlement

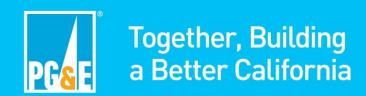

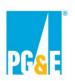

# Appendix A2: Offer Form - Bundled RA and Bundled RA with Energy Settlement Step 1: Downloading and Selecting a Commitment Form

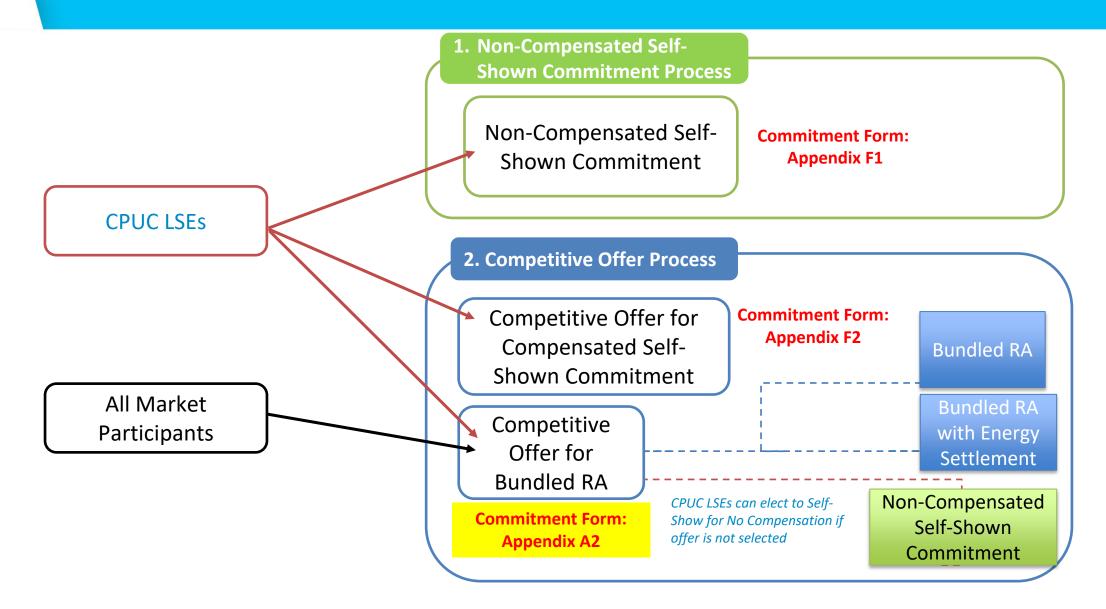

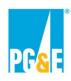

## Appendix A2: Offer Form - Bundled RA and Bundled RA with Energy Settlement Step 1: Downloading and Selecting a Commitment Form

- Download offer forms from the 2024 CPE Local RA RFO PowerAdvocate events at <u>Competitive Offer(s) from PG&E Participant</u> and <u>Competitive Offer(s) from All Non-PG&E Participants</u>.
- In the "**Download Documents**" tab, download links to the forms can be found as pictured here:

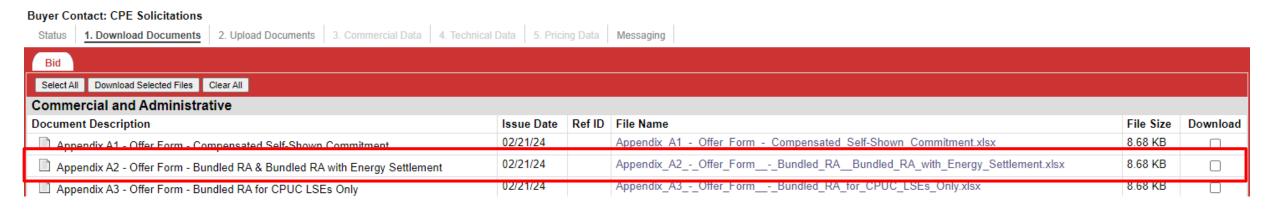

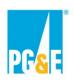

# Appendix A2: Offer Form - Bundled RA and Bundled RA with Energy Settlement Step 1: Downloading and Selecting a Commitment Form

- When an offer form file name is clicked, the form will download to your computer as an Excel workbook
- PLEASE NOTE: The offer forms include many features that are macro driven. You must enable macros or the forms will not function correctly. Here are typical macro enabling prompts you may see.

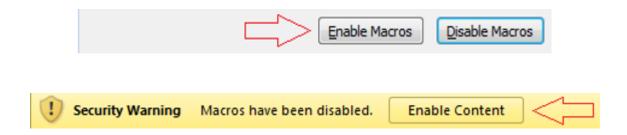

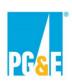

#### Appendix A2: Offer Form - Bundled RA and Bundled RA with Energy Settlement

#### Step 2 – Initial Input Screen

#### Appendix A1: Setup Initial Offer Screen

- Participant selects Resource and Technology Type
- 2. Participant fills out the remaining requested information using picklists:
  - Are they the Owner of the Project
  - What type of entity are they
  - Whether the Project is New or Existing per the Solicitation Protocol definition
  - Is the Project dispatchable
  - CPUC Jurisdictional LSEs will be asked if they are electing the Default to Self-Shown Option for their Offer
- 3. Once all choices are made, click the "Create Offer" button

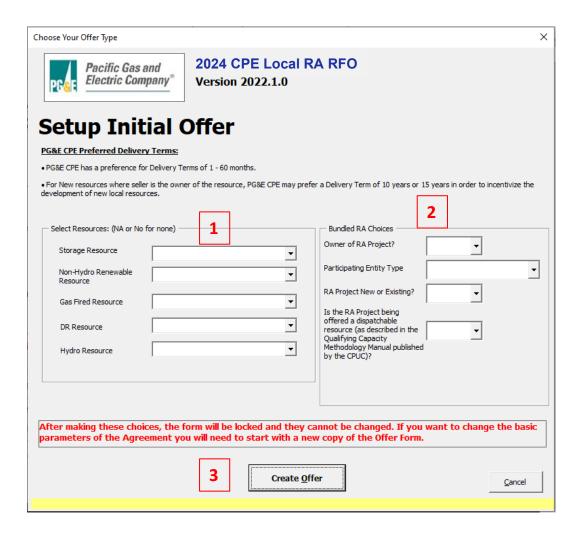

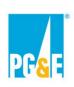

#### Appendix A2: Offer Form - Bundled RA and Bundled RA with Energy Settlement

#### **Step 3 – Review Instructions Worksheet**

 In response to the click of the "Create Offer" button the form's instruction tab "Instructions" tab will be displayed. Please review the instructions carefully prior to proceeding

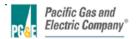

Instructions for Appendix A: 2024 CPE Local RA RFO

Version 2024.1.1

#### **ENABLE MACROS - OTHERWISE THIS WORKBOOK WILL NOT FUNCTION PROPERLY.**

Macros can be enabled by clicking the "Enable Macros" button on the "Microsoft Excel Security Notice" that is displayed before the form opens...

Enable Macros

Disable Macros

...or by clicking the "Enable Content" button that is sometimes displayed at the top of the screen when the form first opens

! Security Warning Macros have been disabled. Enable Content

Unless otherwise provided herein, all capitalized terms shall have the meaning ascribed to them in 2024 CPE Local RA RFO dated February 22, 2024 or the applicable Agreement.

#### **Important Notes**

- 1. Follow the instructions on the "File Name" tab explicitly. This offer form will not be accepted if the steps outlined on that tab have not been followed!
- Please submit this file in Microsoft Excel. Other versions will not be accepted.
- 3. Please save often.
- 4. Do not copy-and-paste into this workbook from past offer forms as that can confound the operation of macros in this workbook
- 5. The workbook is set to recalculate automatically; however, if for some reason it is not refreshed automatically, please press F9 to refresh.
- 6. Please close all other Excel files while using this workbook to prevent its macros from producing unwanted interactions across open workbooks.
- 7. Every cell with an orange background must be filled in. As you fill these fields in, the orange background will disappear. Check that all entry fields are green.
- 8. If a cell has a white background then you cannot enter data.
- 9. If you encounter any digital or disability access issues or would like to provide PG&E with feedback or suggestions, please e-mail our ADA Support Team at ADAsupport@pge.com. The mailbox is monitored during regular business hours (M-F; 8am-5pm). We will respond to your inquiry within 1 business day.
- Once you have reviewed the Instructions tab, proceed to the "OfferInfo" tab

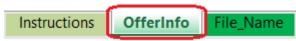

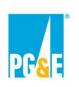

#### Appendix A2: Offer Form - Bundled RA and Bundled RA with Energy Settlement

#### **Step 3 – Fill Out OfferInfo Worksheet Completely**

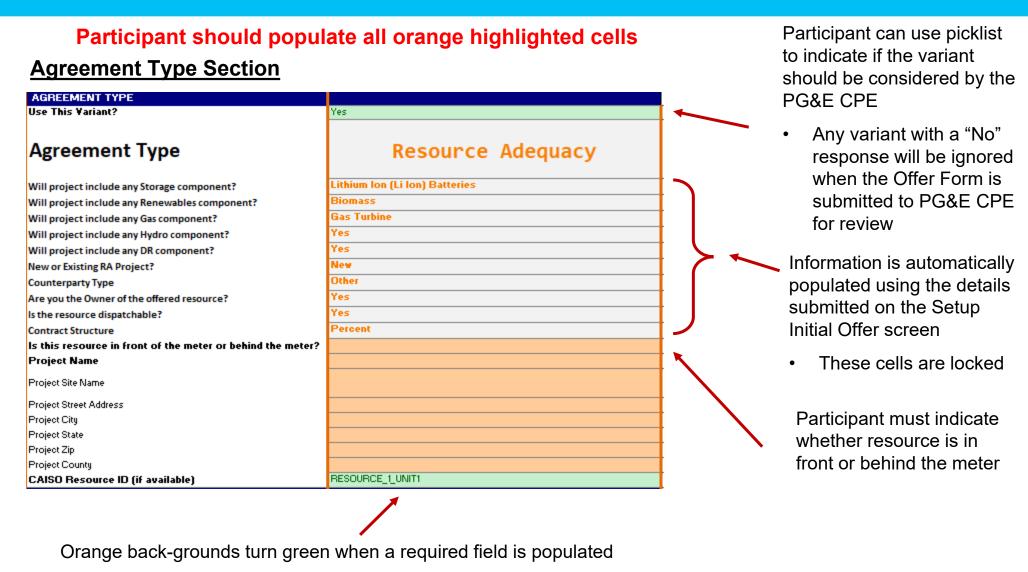

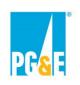

## **Step 3 – Fill Out OfferInfo Worksheet Completely**

The remainder of Step 3 and all of Step 4 will be split into two sections depending on the Contract Structure

- See row 20 of the "OfferInfo" worksheet of the Participant's Offer Form to determine the Contract Structure
  - Note, the Contract Structure is determined by the inputs the Participant provided on the Setup Initial Offer screen

| Contract Structure | Percent |
|--------------------|---------|
|                    |         |
| Contract Structure | Fized   |

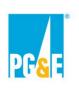

#### **Step 3 – Fill Out OfferInfo Worksheet Completely**

#### **Transaction Section – Contract Structure: Percent**

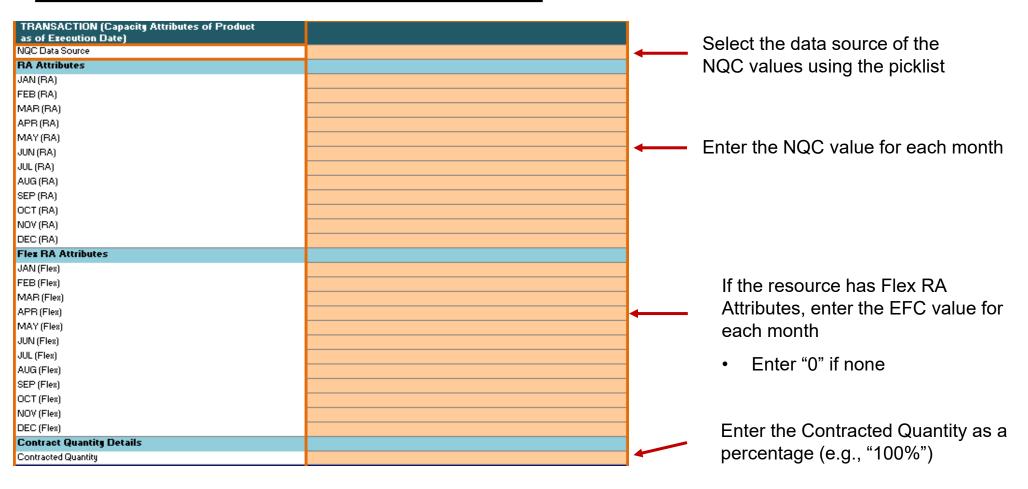

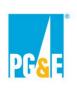

#### **Step 3 – Fill Out OfferInfo Worksheet Completely**

#### Resource Adequacy Section (Part A) - Contract Structure: Percent

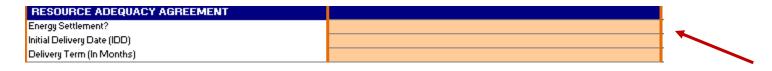

Reminder, orange highlighted cells indicate the Participant shall enter the information requested

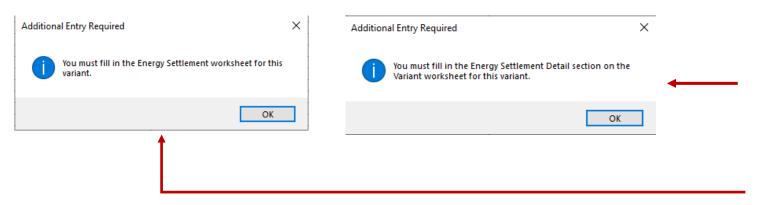

Select the Offer's Energy Settlement option (choose "NA" if none)

Note: Existing Resources Initial Delivery Date must fall between <u>Jan 2025</u> through Dec 2027.

New Build Resources Initial Delivery Date must fall between <u>Jan 2025</u> through Dec 2029

Depending on the Energy Settlement option selected, a message will display notifying Participants which worksheet needs to be populated with the Energy Settlement details

 Energy Settlement will be covered in Step 5

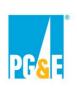

#### **Step 3 – Fill Out OfferInfo Worksheet Completely**

#### Resource Adequacy Section (Part B) - Contract Structure: Percent

Enter the Offer's Initial Delivery Date and Delivery Term

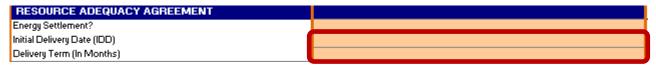

 For the purposes of this presentation, assume the Participant selects "No" on the Additional Tab Entry Required message box shown below

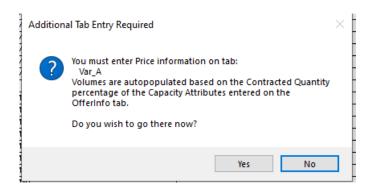

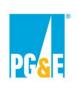

#### **Step 3 – Fill Out OfferInfo Worksheet Completely**

#### <u>Operational Characteristics – Contract Structure: Percent</u>

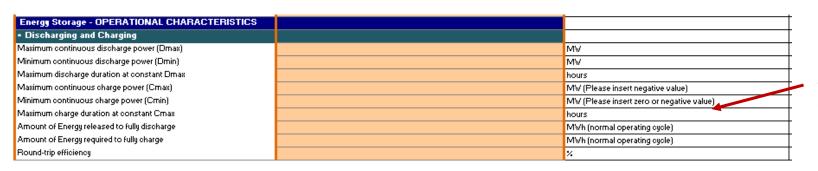

Comments are in column S (e.g., data field units to use or if the data field has a user picklist)

Energy Storage - Operational Characteristics are shown as an example.

The Operational Characteristics fields that appear within the Offer Form are based on the technology type of the Project entered by the Participant on the Initial Input Screen.

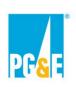

#### **Step 3 – Fill Out OfferInfo Worksheet Completely**

#### <u>Additional Variants (Optional) – Contract Structure: Percent</u>

- Participants submitting a Bundled RA and Bundled RA with Energy Settlement Offer Form may submit up to five (5) mutually exclusive Offer variations
- Variations are allowed for the following terms:

Delivery Term (In Months)

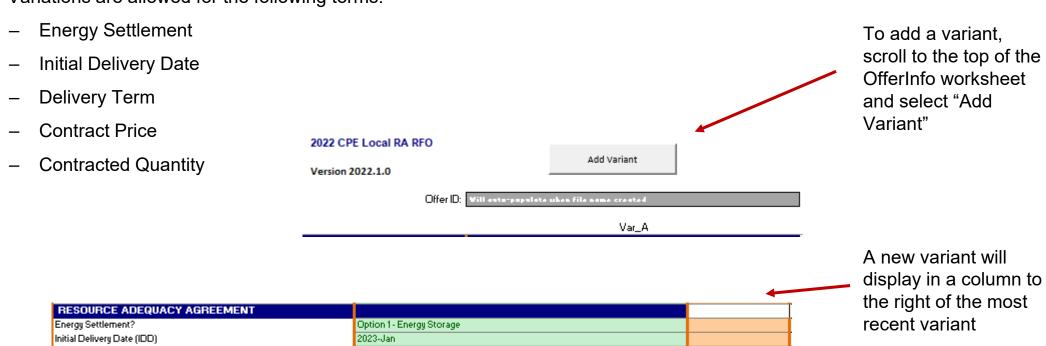

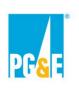

#### **Step 3 – Fill Out OfferInfo Worksheet Completely**

#### **Transaction Section - Contract Structure: Fixed**

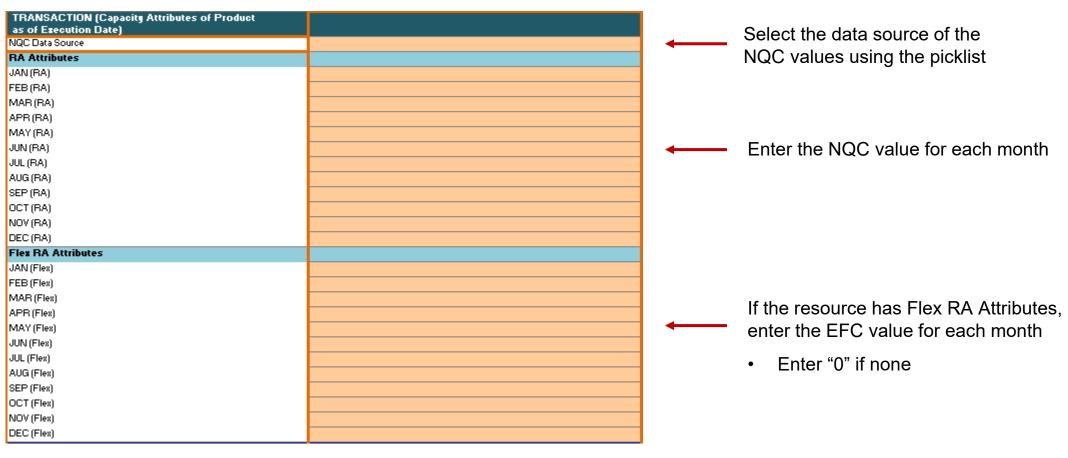

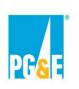

#### **Step 3 – Fill Out OfferInfo Worksheet Completely**

#### Resource Adequacy Section (Part A) - Contract Structure: Fixed

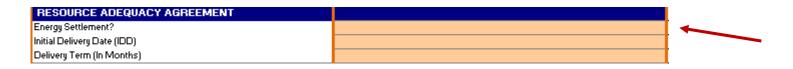

Select the Offer's Energy Settlement option (choose "NA" if none)

Reminder, orange highlighted cells indicate the Participant shall enter the information requested

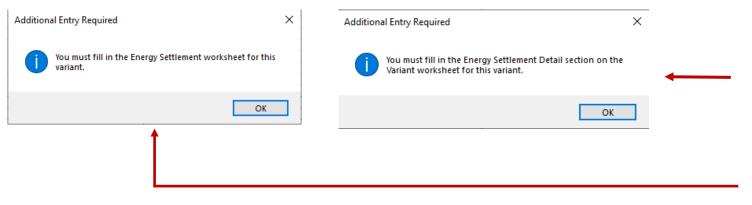

Depending on the Energy Settlement option selected, a message will display notifying Participants which worksheet needs to be populated with the Energy Settlement details

 Energy Settlement will be covered in Step 5

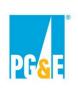

#### **Step 3 – Fill Out OfferInfo Worksheet Completely**

#### Resource Adequacy Section (Part B) - Contract Structure: Fixed

Enter the Offer's Initial Delivery Date and Delivery Term

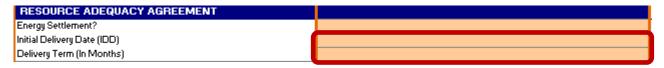

 For the purposes of this presentation, assume the Participant selects "No" on the Additional Tab Entry Required message box shown below

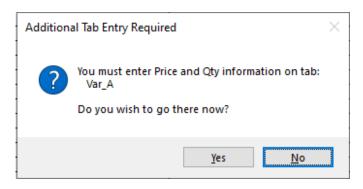

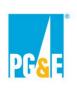

# **Step 3 – Fill Out OfferInfo Worksheet Completely**

#### <u>Additional Variants (Optional) – Contract Structure: Fixed</u>

- Participants submitting a Bundled RA and Bundled RA with Energy Settlement Offer Form may submit up to five (5) mutually exclusive Offer variations
- Variations are allowed for the following terms (orange highlighted cells):
  - Energy Settlement
    Initial Delivery Date
    Delivery Term
    Contract Price

    2022 CPE Local RA RFO
    Version 2022.1.0
    Add Variant

Var\_A

Contracted Quantity

Offer ID: Will auto-papelate when file name created

A new variant will display in a column to the right of the most recent variant

To add a variant,

and select "Add

Variant"

scroll to the top of the OfferInfo worksheet

RESOURCE ADEQUACY AGREEMENT

Energy Settlement? Initial Delivery Date (IDD) Delivery Term (In Months) Option 1 - Energy Storage 2023-Jan

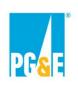

#### **Step 4 – Fill Out Variant Worksheet Completely**

#### **Variant Worksheet – Contract Structure: Percent**

- Each variant will have its own individual worksheet ("Var\_X") where the Participant can review/enter the price and quantity of attributes being Offered
  - The Participant should enter their Offer's (1) Contract Price for each calendar year of the Delivery
     Term
  - Participants should review the (2) Payment Quantity/Contracted Quantity of RA Attributes and Contracted Quantity of Flex RA Attributes (these values are auto calculated using the Contracted Quantity percent entered on the "OfferInfo" worksheet

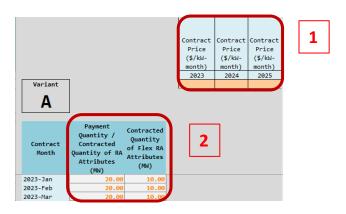

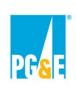

#### **Step 4 – Fill Out Variant Worksheet Completely**

#### **Variant Worksheet – Contract Structure: Fixed**

Each variant will have its own individual worksheet ("Var\_X") where the Participant can enter the price and quantity
of attributes being Offered

Instructions

Var\_A

OfferInfo

 The Participant should enter their Offer's (1) Contract Price and (2) Contracted Quantity of RA and Flex Attributes

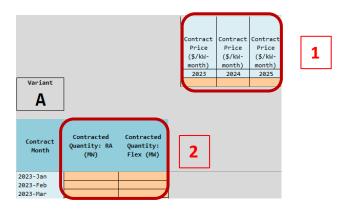

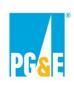

#### **Step 5 – Energy Settlement**

#### **Agreement Type Section**

- Resources being Offered in Appendix A2 can select an Energy Settlement option using the built-in picklist on the "OfferInfo" worksheet
  - The Energy Settlement options available will be based on the technology type provided on the Setup Initial Offer screen

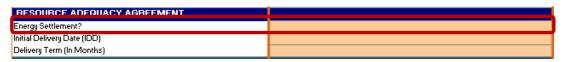

- Depending on the Energy Settlement option selected, users will be prompted with a message indicating which worksheet to enter the Energy Settlement details on
  - Energy Settlement Options 1, 2, and 3 are on a separate "Energy Settlement" worksheet in the Offer Form (e.g., "Energy Settlement Var\_A" worksheet)

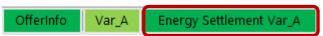

Energy Settlement Option 4 details can be entered in the Energy Settlement Details (columns I – K) section of the variant's worksheet (e.g., Var\_A worksheet)

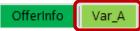

 After selecting the Energy Settlement option on the "OfferInfo" worksheet, enter the Initial Delivery Date and Delivery Term prior to entering details about the Energy Settlement

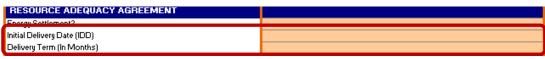

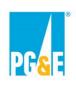

#### **Step 5 – Energy Settlement**

#### **Energy Storage Energy Settlement (Option 1)**

If the Participant selects the Energy Storage Energy Settlement option, they must input on the "Energy Settlement Var\_X"
worksheet the offered Variable O&M, Duration, and Round Trip Efficiency. Also, enter the offered Energy Settlement Payment
Quantity for each Contract Month of the Delivery Term

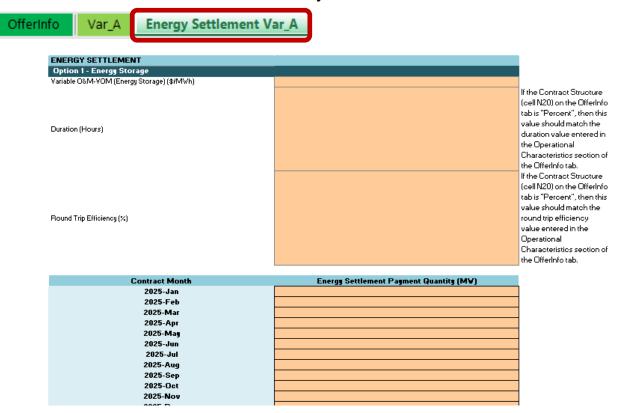

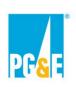

#### **Step 5 – Energy Settlement**

#### **Gas Fired Energy Settlement (Option 2)**

• If the Participant selects the Gas Fired Energy Settlement option, they must input on the "Energy Settlement Var\_X" worksheet the Contract Heat Rate and Variable O&M. Also, enter the offered Energy Settlement Payment Quantity for each Contract Month of the Delivery Term

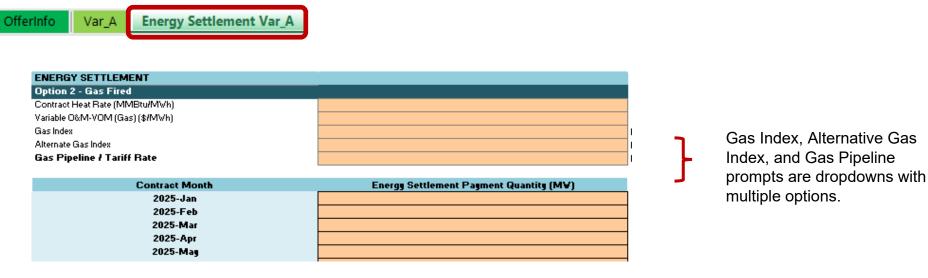

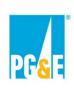

#### **Step 5 – Energy Settlement**

#### **Fixed Generation Profile Energy Settlement (Option 3)**

- If the Participant selects the Fixed Generation Profile Energy Settlement option, input the Contract Schedule on the "Energy Settlement Var\_X" worksheet
  - Use MWh as the units and round values to two decimal places
  - Enter values using Standard Time do not adjust for Daylight Saving Time

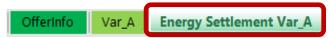

#### IMPORTANT:

For the purposes of calculating the Energy Settlement, the Contract Schedule shall be as follows. All values must be entered in megawatt hours and rounded to two decimal places. Participant must enter a value greater than or equal to zero for each hour of each month.

Flease enter this data using Standard Time - do not make adjustments for Daylight Saving Time.

| Variant    | С    | Units: M | Wh   |      |      |      |      |      |      |       |       |       |       |       |       |       |       |       |       |       |       |       |       |       |
|------------|------|----------|------|------|------|------|------|------|------|-------|-------|-------|-------|-------|-------|-------|-------|-------|-------|-------|-------|-------|-------|-------|
|            | HE 1 | HE 2     | HE 3 | HE 4 | HE 5 | HE 6 | HE 7 | HE 8 | HE 9 | HE 10 | HE 11 | HE 12 | HE 13 | HE 14 | HE 15 | HE 16 | HE 17 | HE 18 | HE 19 | HE 20 | HE 21 | HE 22 | HE 23 | HE 24 |
| Jan        |      |          |      |      |      |      |      |      |      |       |       |       |       |       |       |       |       |       |       |       |       |       |       |       |
| Feb        |      |          |      |      |      |      |      |      |      |       |       |       |       |       |       |       |       |       |       |       |       |       |       |       |
| Mar        |      |          |      |      |      |      |      |      |      |       |       |       |       |       |       |       |       |       |       |       |       |       |       |       |
| Apr        |      |          |      |      |      |      |      |      |      |       |       |       |       |       |       |       |       |       |       |       |       |       |       |       |
| May        |      |          |      |      |      |      |      |      |      |       |       |       |       |       |       |       |       |       |       |       |       |       |       |       |
| Jun        |      |          |      |      |      |      |      |      |      |       |       |       |       |       |       |       |       |       |       |       |       |       |       |       |
| Jul        |      |          |      |      |      |      |      |      |      |       |       |       |       |       |       |       |       |       |       |       |       |       |       |       |
| Aug        |      |          |      |      |      |      |      |      |      |       |       |       |       |       |       |       |       |       |       |       |       |       |       |       |
| Aug<br>Sep |      |          |      |      |      |      |      |      |      |       |       |       |       |       |       |       |       |       |       |       |       |       |       |       |
| Oct<br>Nov |      |          |      |      |      |      |      |      |      |       |       |       |       |       |       |       |       |       |       |       |       |       |       |       |
| Nov        |      |          |      |      |      |      |      |      |      |       |       |       |       |       |       |       |       |       |       |       |       |       |       |       |
| Dec        |      |          |      |      |      |      |      |      |      |       |       |       |       |       |       |       |       |       |       |       |       |       |       |       |

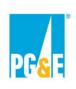

#### **Step 5 – Energy Settlement**

#### **Monthly Price Energy Settlement (Option 4)**

• If the Participant selects the Monthly Price Schedule Energy Settlement option, they must input on the "Var\_X" worksheet the Energy Settlement Energy Price, Energy Settlement Energy Hours, and Energy Settlement Payment Quantity in the Energy Settlement Details section for each Contract Month

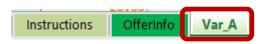

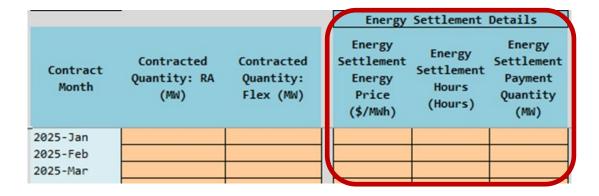

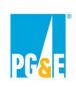

#### Step 6 - Saving and Submitting An Offer

When the base Offer and any additional variants, if any, have been fully populated proceed to the "File Name" tab

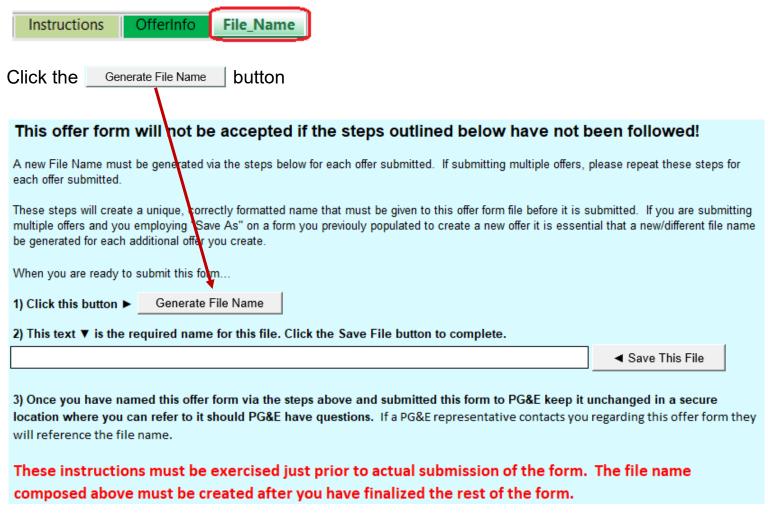

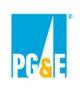

#### **Step 6 – Saving and Submitting an Offer**

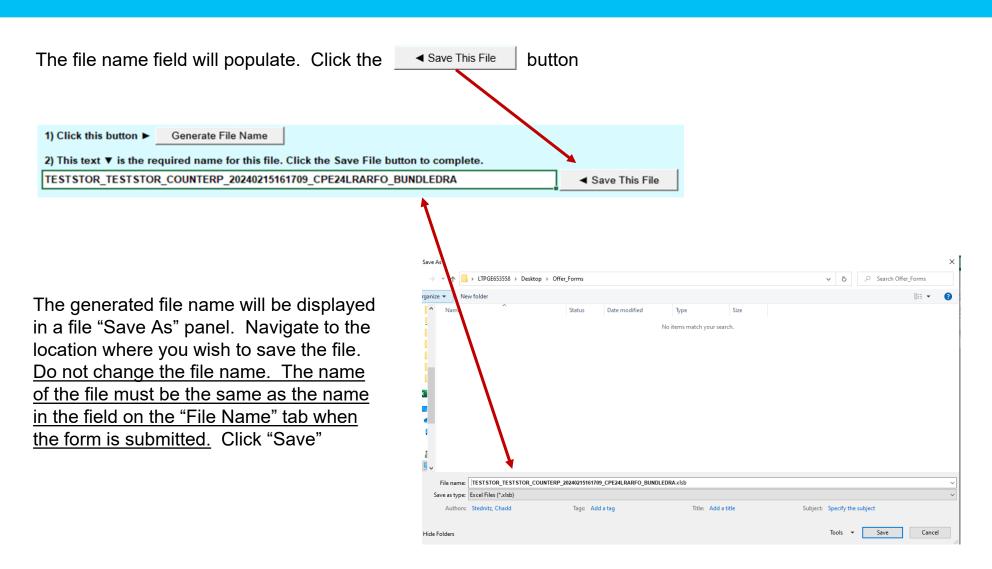

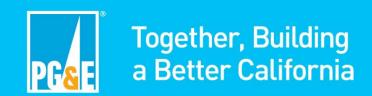

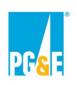

#### **Appendix A3: Offer Form – Bundled Offer Form for CPUC LSEs Only**

#### **Step 1 – Downloading and Selecting an Offer Form**

- Download offer forms from the 2024 CPE Local RA RFO PowerAdvocate events at <u>Competitive Offer(s) from PG&E Participant</u> and <u>Competitive Offer(s) from All Non-PG&E Participants</u>.
- In the "Download Documents" tab, download links to the forms can be found as pictured here:

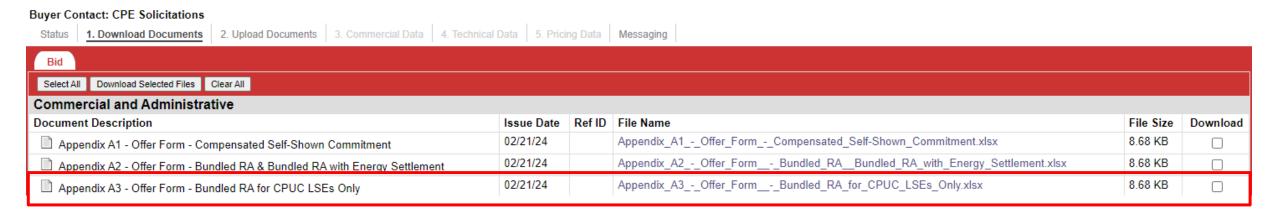

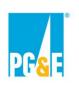

#### Appendix A3: Offer Form – Bundled Offer Form for CPUC LSEs Only

#### **Step 1 – Downloading and Selecting an Offer Form**

- When an offer form file name is clicked, the form will download to your computer as an Excel workbook
- PLEASE NOTE: The offer forms include many features that are macro driven. You must enable macros or the forms will not function correctly. Here are typical macro enabling prompts you may see.

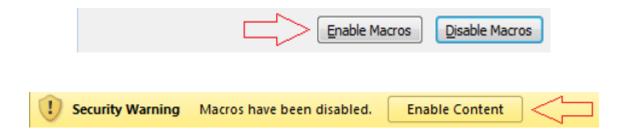

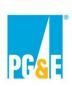

#### **Step 2 – Review Instructions Worksheet**

 In response to the click of the "Create Offer" button the form's instruction tab "Instructions" tab will be displayed. Please review the instructions carefully prior to proceeding

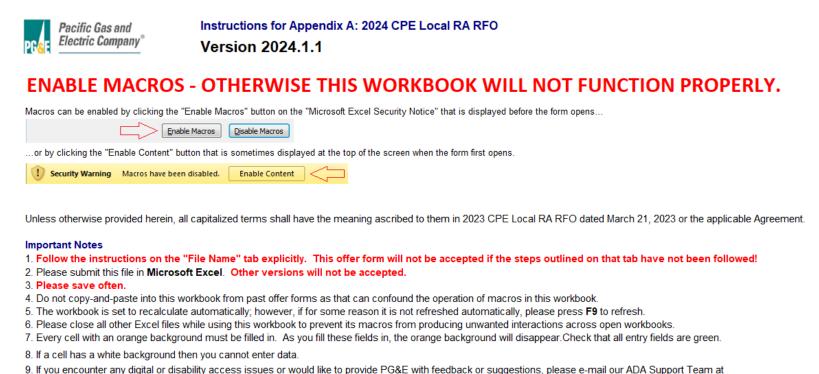

Once you have reviewed the Instructions tab, proceed to the "OfferInfo" tab

ADAsupport@pge.com. The mailbox is monitored during regular business hours (M-F; 8am-5pm). We will respond to your inquiry within 1 business day.

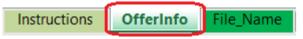

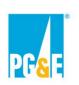

## **Step 3 – Fill Out Counterparty Information Tab**

#### Participant should populate all orange highlighted cells

| Counterparty Information          |             |
|-----------------------------------|-------------|
| Counterparty/Legal Entity Name:   |             |
| Street Address:                   | 24 A Street |
| City:                             |             |
| State:                            |             |
| Zip Code:                         |             |
| Country:                          |             |
| Website URL:                      |             |
| Authorized Contact #1 First Name: |             |
| Last Name:                        |             |
| Title:                            |             |
| Phone Number:                     |             |
| Email:                            |             |
| Authorized Contact #2 First Name: |             |
| Last Name:                        |             |
| Title:                            |             |
| Phone Number:                     |             |
| Email:                            |             |

Orange highlighted cells turn white when a required data field is populated

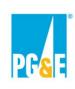

## Step 4 – Fill Out OfferInfo Tab

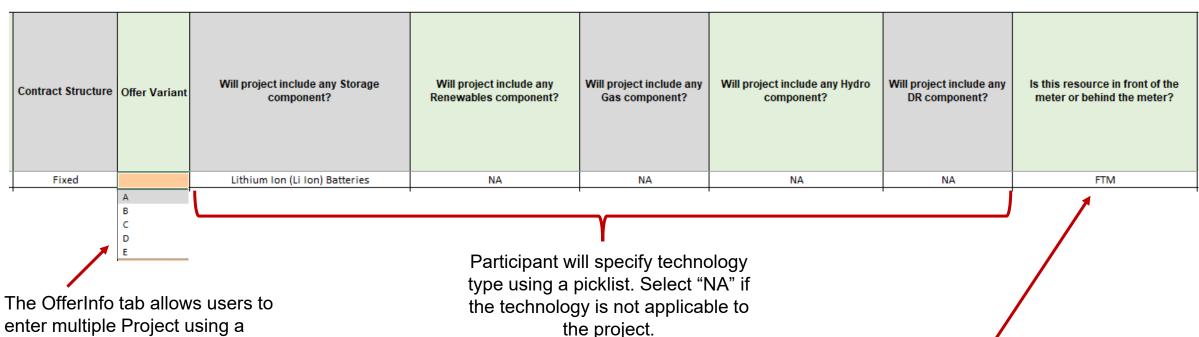

single Offer Form.

Up to 5 different variants (A-E)

can be submitted per Project. Participants should always start with Variant "A".

Using a picklist, Participant will indicate whether the resource is behind-the-meter ("BTM") or front-of-the-meter ("FTM")

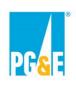

# **Step 4 – Fill Out OfferInfo Tab**

| Default to Self-Shown if Not Selected?  If you are electing the Default to Self-Shown Option for this Competitive Offer, please submit Appendix F3: Default to Self-Shown Commitment Form and the associated Self-Shown Attestation in your Competitive Offer Package.  Please review the Solicitation Protocol for additional details on the process for the Default to Self-Shown Option. | Project Name   | Project Latitude<br>(Decimal Format) | Project Longitude<br>(Decimal Format) | CAISO Resource ID | Name of Owner | NQC Data Source       |
|----------------------------------------------------------------------------------------------------|----------------|--------------------------------------|---------------------------------------|-------------------|---------------|-----------------------|
| No                                                                                                    | Test Project 1 | 16.3483298700000                     | -109.0932854208500                    | TESTPRO2903       | Company 1     | CAISO 2024 NQC Report |
| 4                                                                                                    |                |                                      |                                       |                   |               |                       |

Participant will indicate whether they will elect the Default to Self-Show option using a picklist

Participant will populate various Project details

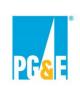

# **Step 4 – Fill Out OfferInfo Tab**

| RA Attributes - CAISO NQC (MW)                                                                             |            |            |            |            |            |            |            |            |            |            |            |  |
|----------------------------------------------------------------------------------------------------|------------|------------|------------|------------|------------|------------|------------|------------|------------|------------|------------|--|
| JAN (RA) FEB (RA) MAR (RA) APR (RA) MAY (RA) JUN (RA) JUL (RA) AUG (RA) SEP (RA) OCT (RA) NOV (RA) DEC (RA |            |            |            |            |            |            |            |            |            |            | DEC (RA)   |  |
| 130.00                                                                                                    | 130.00     | 130.00     | 130.00     | 130.00     | 130.00     | 130.00     | 130.00     | 130.00     | 130.00     | 130.00     | 130.00     |  |
| Flex RA Attributes - CAISO EFC (MW)                                                                        |            |            |            |            |            |            |            |            |            |            |            |  |
| JAN (Flex)                                                                                                 | FEB (Flex) | MAR (Flex) | APR (Flex) | MAY (Flex) | JUN (Flex) | JUL (Flex) | AUG (Flex) | SEP (Flex) | OCT (Flex) | NOV (Flex) | DEC (Flex) |  |
|                                                                                                    |            | 130.00     | 130.00     | 130.00     | 130.00     | 130.00     |            | 130.00     | 130.00     | 130.00     |            |  |

Participant will populate the resource's NQC/EFC values for each month

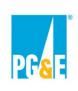

#### **Step 4 – Fill Out OfferInfo Tab**

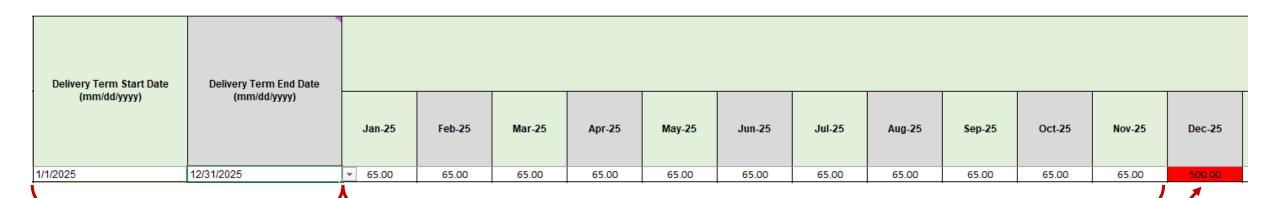

Participant will select the Delivery Term Start and End Dates using a picklist Participant will list Contracted Quantities for each month throughout the Delivery Term

The workbook will flag Contracted Quantities that exceed the resource's NQC by coloring the cell red.

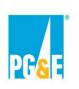

## **Step 4 – Fill Out OfferInfo Tab**

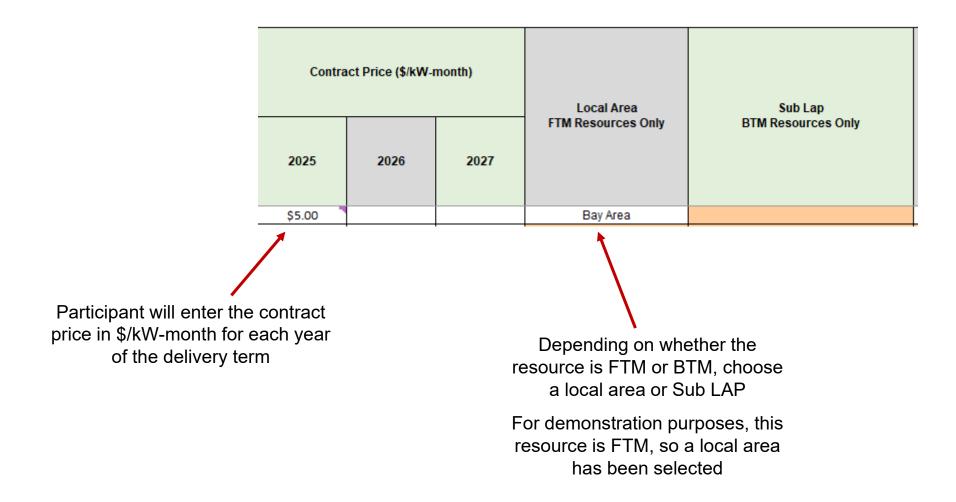

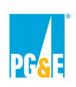

#### **Step 4 – Fill Out OfferInfo Tab**

#### Census Tract of Resource Location

For instructions on identifying the Census Tract of the resource location, please refer to the CPE 2024 RFO Offer Form Guide: Census Tract - CalEnviroScreen - Pollution Burden in the Power Advocate document library for guidance.

#### Does the Census Tract of the Resource Location have a CalEnviroScreen Score?

For instructions on identifying the CalEnviroScreen Score of the resource location, please refer to the CPE 2024 RFO Offer Form Guide: Census Tract - CalEnviroScreen - Pollution Burden in the Power Advocate document library for guidance.

#### CalEnviroScreen Score of Resource Location (Only enter if CalEnviroScreen Score does exist)

Must be between 0.00 and 100.00

#### Pollution Burden of Resource Location (Only enter if CalEnviroScreen Score does not exist)

For instructions on identifying the Pollution Burden of the resource location, please refer to the CPE 2024 RFO Offer Form Guide: Census Tract - CalEnviroScreen - Pollution Burden in the Power Advocate document library.

32 Yes

If the Census Tract of the resource has a CalEnviroScreen score, enter it in this field.

Participant will use a picklist to indicate whether the Census Tract of the resource has a CalEnviroScreen Score

If the Census Tract of the resource does *not* have a CalEnviroScreen score, enter the Pollution Burden of the resource instead

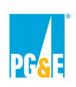

#### **Step 5 - Saving and Submitting An Offer**

When the base Offer and any additional variants, if any, have been fully populated proceed to the "File Name" tab

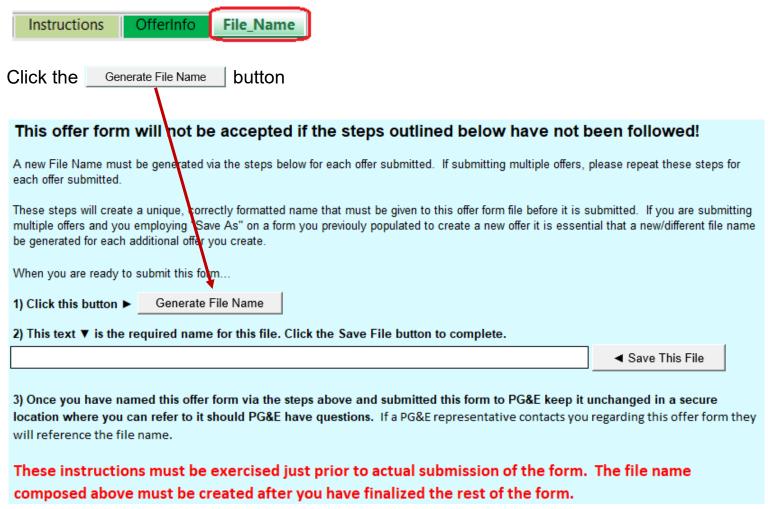

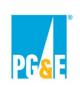

#### **Step 5 – Saving and Submitting an Offer**

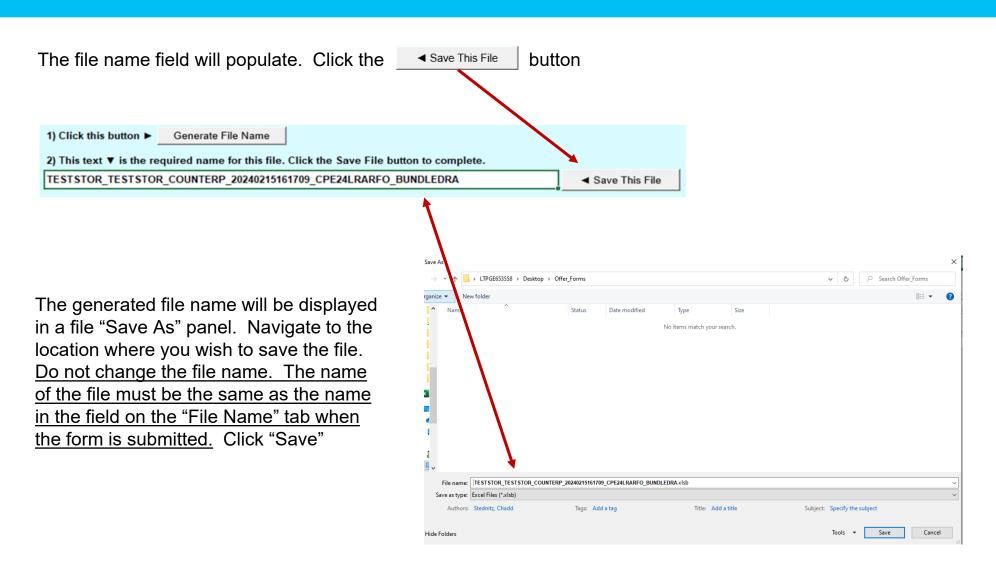

Appendix A4: CPUC D.20-06-002, D.20-12-006, and D.22-03-034 Overview

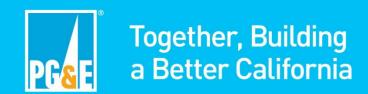

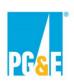

# Overview of CPUC D.20-06-002 and D.20-12-006

#### Participants are strongly encouraged to review the applicable CPUC decisions prior to participating

CPUC D.20-06-002 ("CPE Decision"), CPUC D.20-12-006 ("Local Capacity Requirement Reduction Compensation Mechanism (LCR RCM) Decision"), and CPUC D. 22-03-034 ("RA OIR Phase 1 Decision") will be collectively referred to as "the Decisions" in this presentation.

#### **CPE Decision (D.20-06-002):**

- On June 17, 2020, the CPUC issued the CPE Decision, identifying PG&E and Southern California Edison Company (SCE) as the central procurement entities (CPE) for their respective electric distribution service areas.
- Beginning with the 2023 compliance year, PG&E and SCE are required to procure local capacity to meet the 3-year forward multi-year local resource adequacy (RA) requirement on behalf of all CPUC jurisdictional load-serving entities within their respective electric distribution service areas.
- The CPE can meet its local RA requirements by procuring (a) local RA capacity through an all-source competitive solicitation process and (b) local RA capacity that is committed ("self-shown") to the CPE.

#### **LCR RCM Decision (D.20-12-006):**

• Certain preferred resources, energy storage resources, and hybrid/co-located resources that are self-shown to the CPE are eligible for compensation up to a pre-determined Local RA premium.

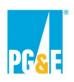

## Overview of CPUC D.22-03-034

#### **RA OIR Phase 1 Decision (D. 22-03-034):**

• On March 17, 2022, the CPUC Issued RA OIR Phase 1 Decision (D.22-03-034), which adopted modifications to the CPE structure originally adopted in the CPE and LCR RCM Decisions.

#### **Summary of relevant modifications:**

- Ordering Paragraph (OP) 2 requires a CPUC LSE that elects to self-show a local resource to the CPE to execute an attestation.
- This attestation requirement replaces the previous requirement in the LCR RCM Decision that a self-shown resource must be documented on an agreement.
- OP1 adopts requirements for non-performance of <u>self-shown local resources</u>, including:
  - If the CAISO makes a local CPM designation for an individual deficiency, the CPE shall be charged
    any associated backstop procurement costs. <u>Any backstop procurement costs allocated to the CPE
    shall be allocated to all LSEs in the CPE's Transmission Access Charge area on a load ratio share
    basis through CAM.</u>

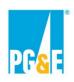

# Overview of CPUC D.22-03-034

#### **Summary of relevant modifications continued:**

- OP13 modifies the CPE procurement timeline
- OP10 requires the CPE to consider bids of any contract term length greater than or equal to one month
- OP8 modifies the required CPE selection criteria as established in OP14 of the CPE Decision.
- OP9 removes 1) facility age, 2) heat rate, 3) start-up time, and 4) ramp rate from the data participants are required to provide to the CPE in its solicitation process as established in OP15 of the CPE Decision.